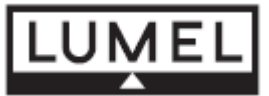

# **Измерительный преобразователь параметров однофазной сети P41**

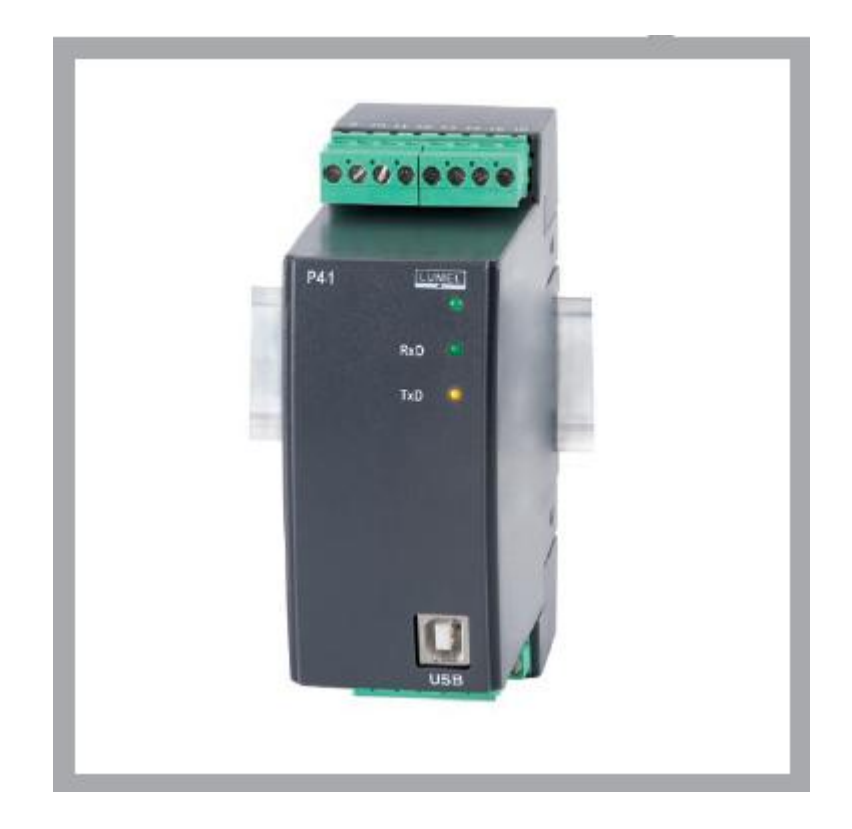

# **РУКОВОДСТВО ДЛЯ ПОЛЬЗОВАТЕЛЯ**

# Содержание

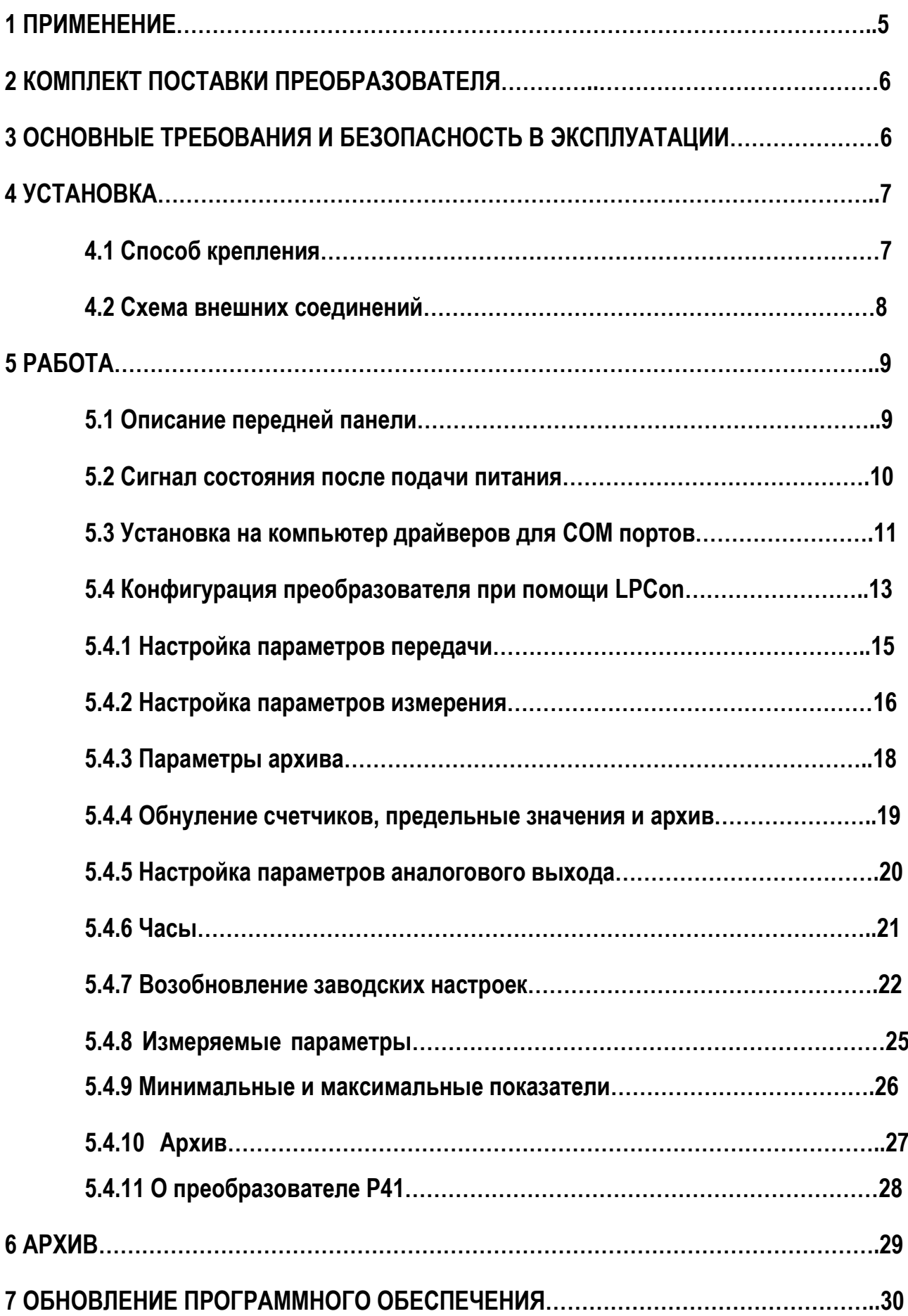

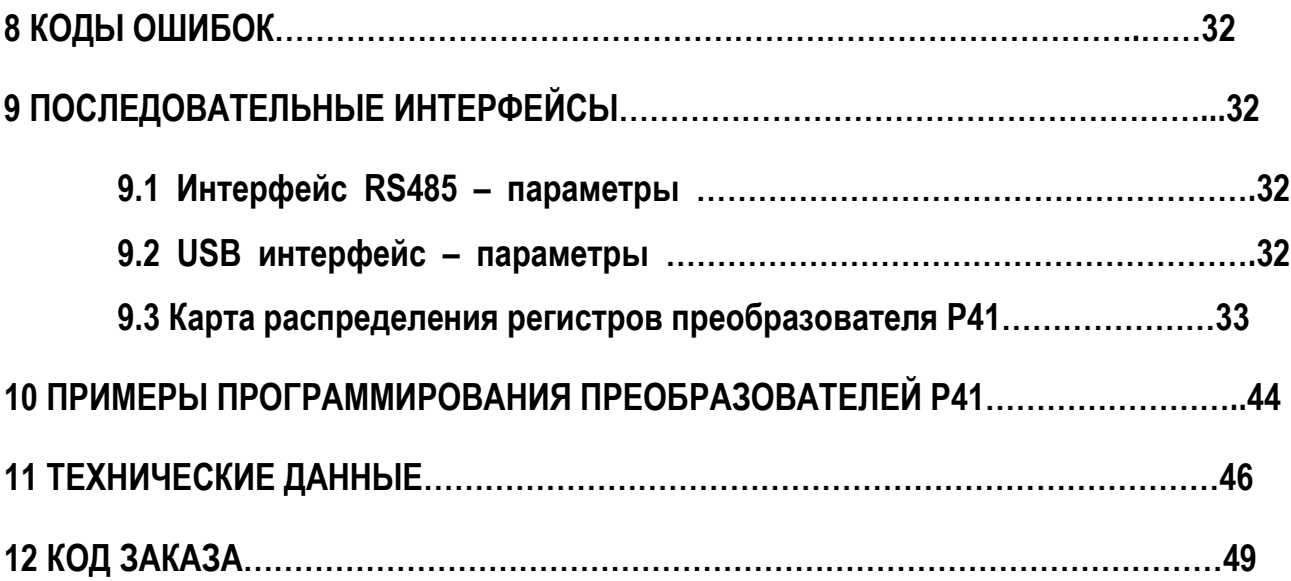

# 1. ПРИМЕНЕНИЕ

Преобразователь Р41 – это цифровое программируемое устройство, предназначенное для измерения и преобразования 1-фазной электрической сети.

Он позволяет измерять и преобразовывать измеряемые величины в стандартизированный аналоговый сигнал тока.

Параметры, измеряемые и вычисляемые преобразователем:

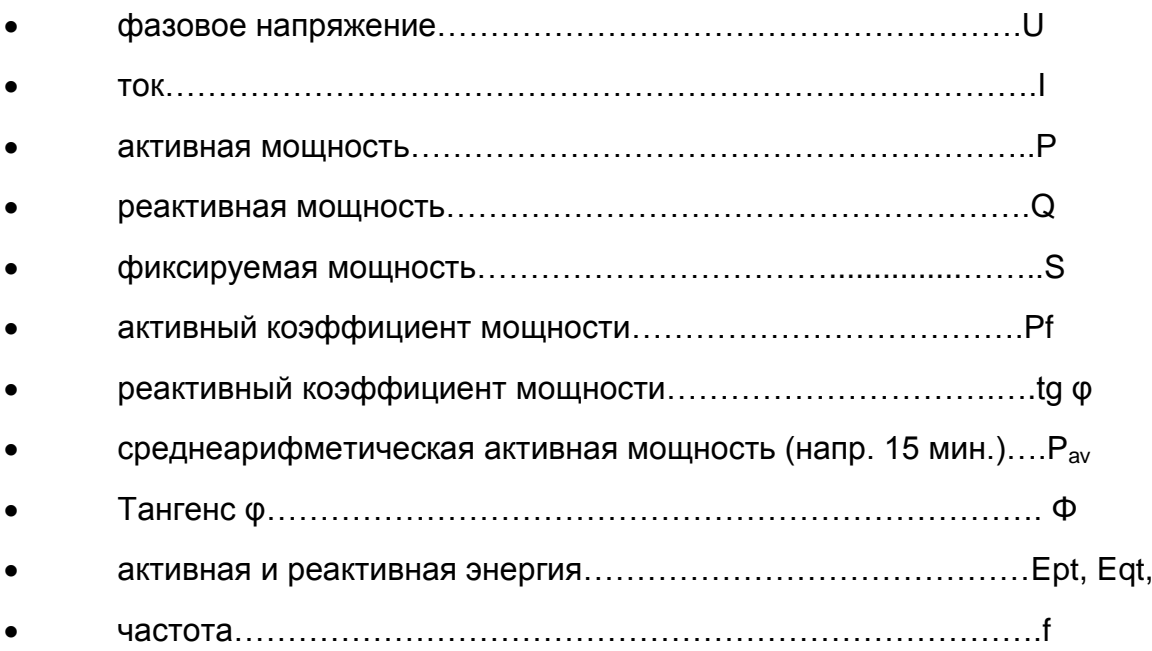

У преобразователя есть архив, в котором может храниться до 9000 значений показателей, выбранных пользователем, вместе с временным маркером. Преобразователь сохраняет максимальные и минимальные значения всех измеренных параметров. Дополнительно есть возможность подключения внешней передачи измеряющих преобразователей, которая будет учитываться при измерении и вычислении всех измеряемых показателей. Время обновления всех доступных параметров не превышает 1 секунды. Все показатели и параметры конфигураций доступны через интерфейс RS485 и USB.

Выходные сигналы преобразователя гальванически изолированы от входных сигналов и питания. Корпус преобразователя изготовлен из пластика. На внешней стороне преобразователя имеется контактная полоска, к которой могут быть подключены провода с максимальным сечением 2,5 мм<sup>2</sup>.

# 2. КОМПЛЕКТ ПОСТАВКИ ПРЕОБРАЗОВАТЕЛЯ

В комплект поставки преобразователя входят:

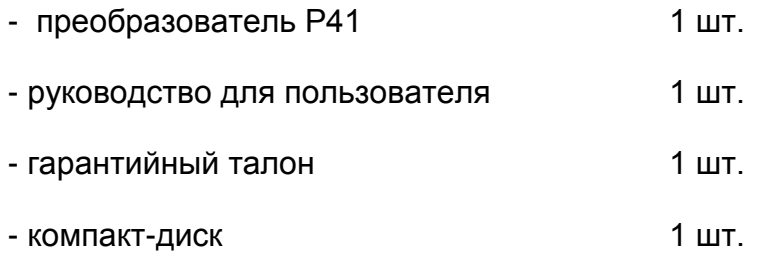

# 3 ОСНОВНЫЕ ТРЕБОВАНИЯ И БЕЗОПАСНОСТЬ В ЭКСПЛУАТАЦИИ

Система безопасности преобразователя соответствует требованиям стандарта EN 61010-1.

Данные наблюдений по безопасности эксплуатации:

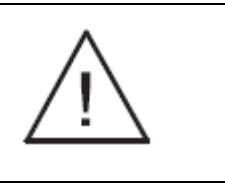

- Все работы, связанные с транспортировкой, установкой и запуском в эксплуатацию, а также техническое обслуживание должны проводиться квалифицированным, обученным персоналом; национальные нормативы по предотвращению несчастных случаев должны соблюдаться.
- Перед включением преобразователя следует проверить правильность подключения к сети.
- Снятие корпуса преобразователя во время гарантийного периода отменяет действие гарантии.
- Преобразователь предназначен для установки и использования в условиях промышленной электромагнитной среды.
- Выключатель или прерыватель должен находиться возле прибора, быть доступным для оператора и соответственно маркированным.

# 4.1. Способ крепления

Преобразователь Р41 приспособлен для монтажа на 35 мм рейку в соответствии с EN 60715. Габаритные размеры и способ крепления приведены на рис. 1.

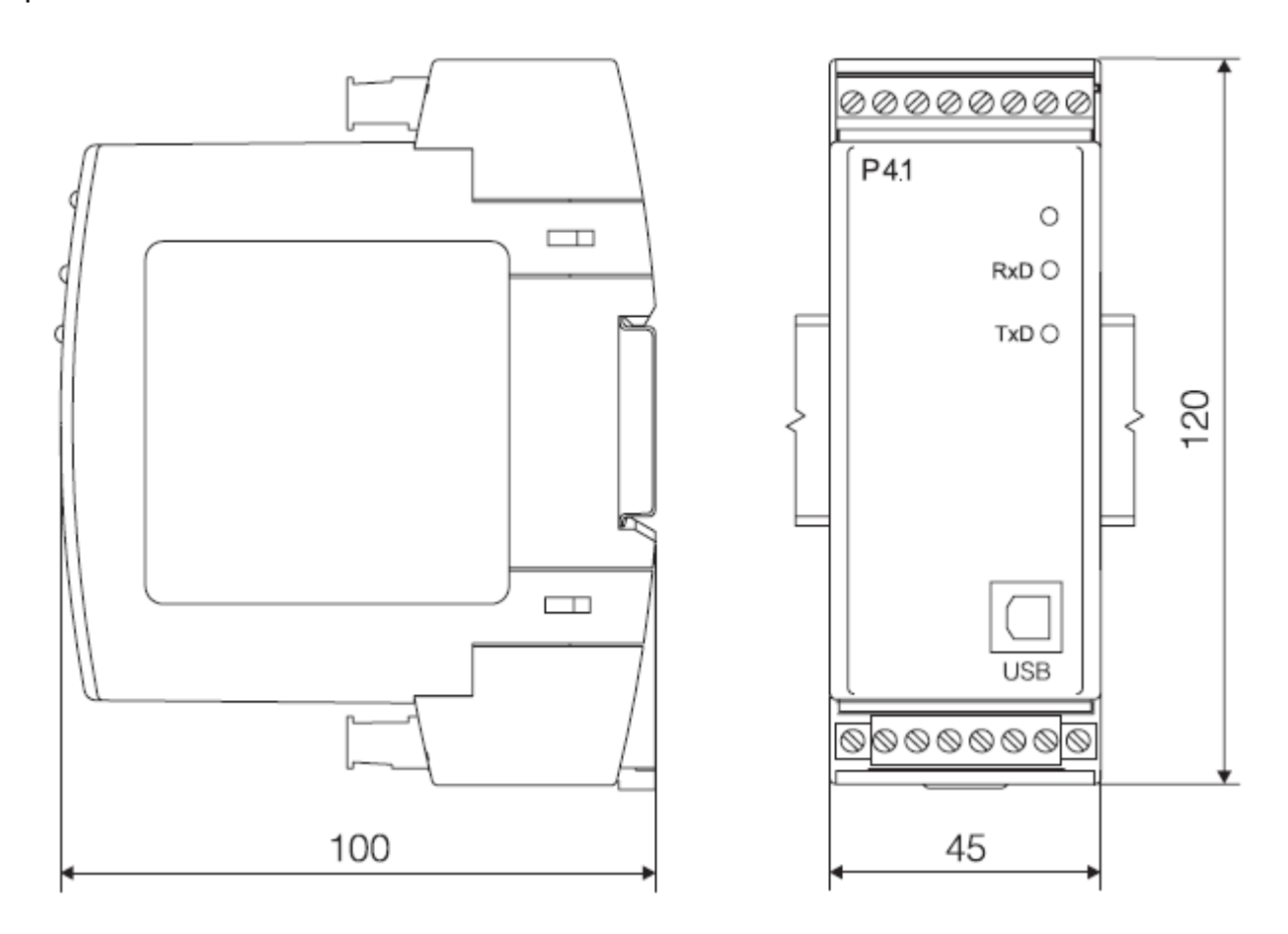

*Рис. 1. Габаритные размеры и способ крепления.*

### 4.2. Схема внешних соединений

Соединения преобразователя представлены на рис. 2.

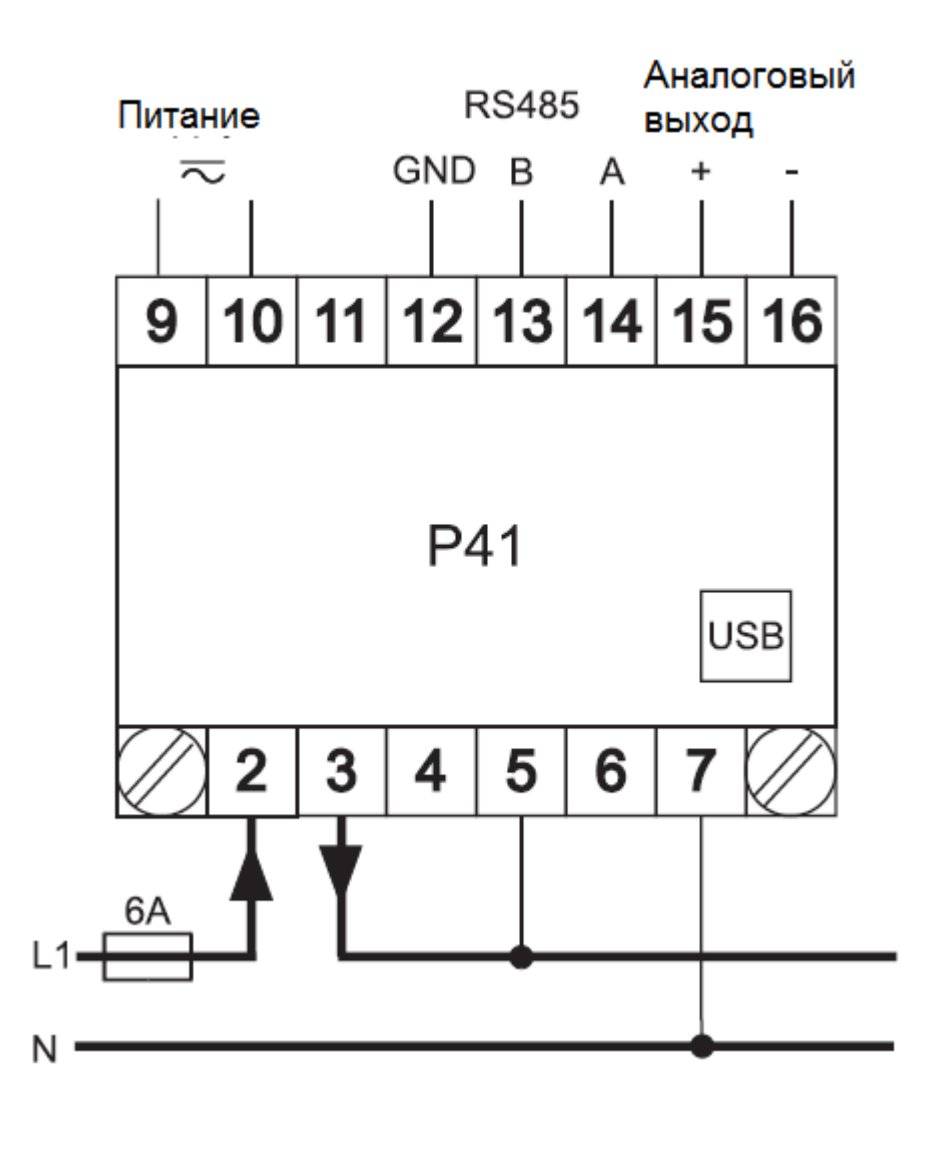

непосредственное измерение

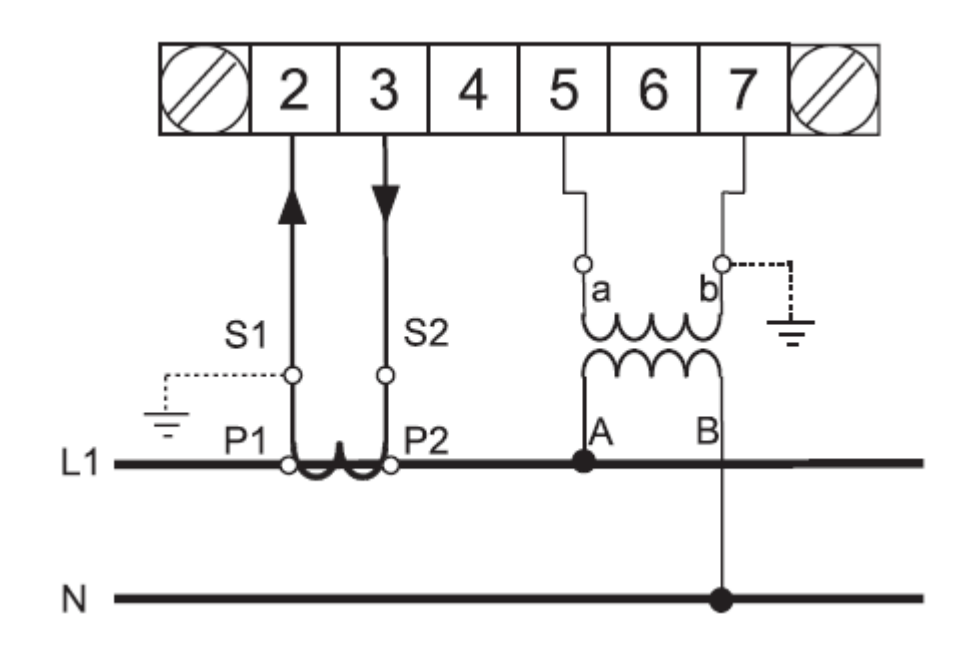

косвенное измерение

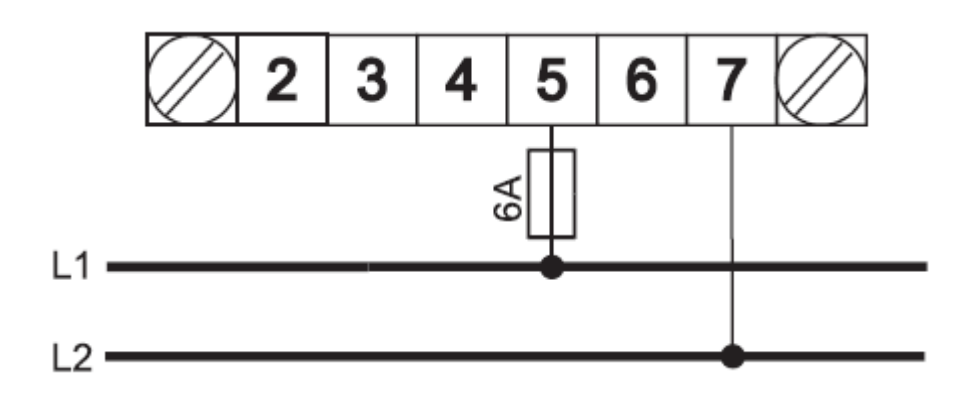

измерение линейного напряжения

*Рис. 2. Соединения преобразователя*

# 5.1 Описание передней панели

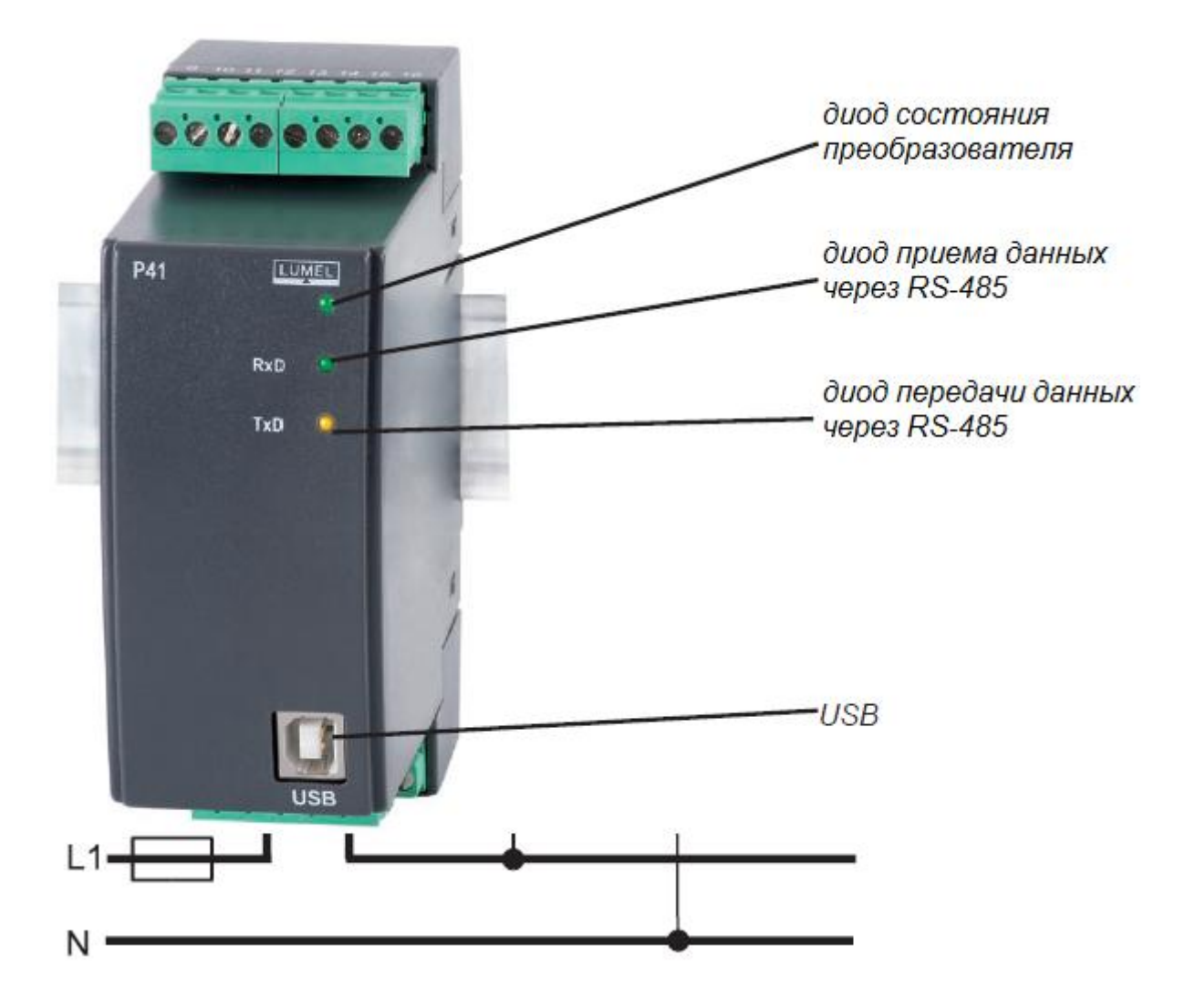

*Рис. 3. Вид передней панели*

### 5.2 Сигнал состояния после подачи питания

После подачи питания диод состояния должен загореться на долю секунды красным цветом, а потом зеленым. Подтверждение записи в регистрах сигнализируется коротким потуханием диода состояния. Некорректное функционирование сигнализируется диодом состояния, согласно описанию в разделе 7. Получение данных через интерфейс RS485 сигнализируется пульсацией диода RxD, а передача данных сигнализируется пульсацией диода ТxD.

### 5.3 Установка на компьютер драйверов для COM портов

Перед проведением конфигурации преобразователя следует установить драйвера, прилагаемые на компакт-диске. Преобразователь Р41 использует программное обеспечение, создаваемое в системе устройством Universal Master Bus – **Przetwornik / P41 Transducer** и виртуальным связанным с ним КОМ-портом, который называется **Przetwornik / P41 Transducer.** Установка драйвера в систему Windows приводит к добавлению еще одного последовательного КОМ-порта в список портов, которые обслуживаются операционной системой.

После добавления преобразователя к USB порту, операционная система оповестит об обнаружении нового устройства выводом на дисплей сообщения, представленного на рис.5. Found New Wizard of the Universal Serial Bus, которое активируется автоматически. Следует выполнить указания мастера настройки, выбрать установку из указанной локализации и указать канал для драйверов, который можно найти на прилагаемом компакт-диске. Драйвера совместимы со следующими системами: Windows 2000, XP, Server 2003, Vista, Windows 7, Server 2008 (x86 и х64). При установке драйверов может появиться сообщение об отсутствии цифровой подписи драйверов. Игнорируйте его и продолжайте установку.

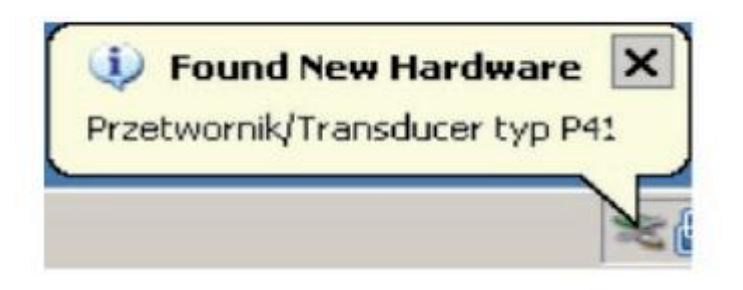

*Рис. 4. Сообщение об обнаружении нового устройства «Przetwornik / Transducer P41».*

После закрытия мастера настройки система сразу обнаружит еще одно устройство – Последовательный порт USB (рис. 6). Запустится новый мастер настройки оборудования.

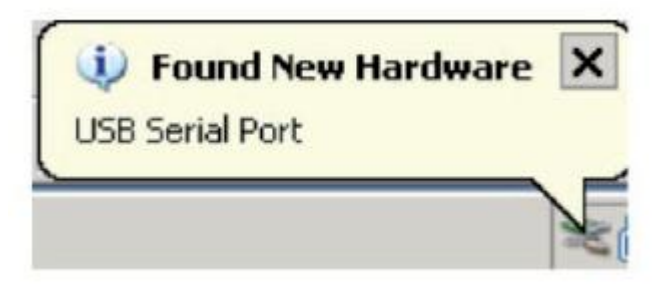

*Рис. 5. Сообщение системы об обнаружении нового устройства.*

После успешной установки, система сообщит об установке нового устройства (рис. 7). Два новых устройства появятся в диспетчере устройств - *Przetwornik / Transducer P41* и COM порт под именем: *Przetwornik / Transducer P41*, соответственно рис. 8.

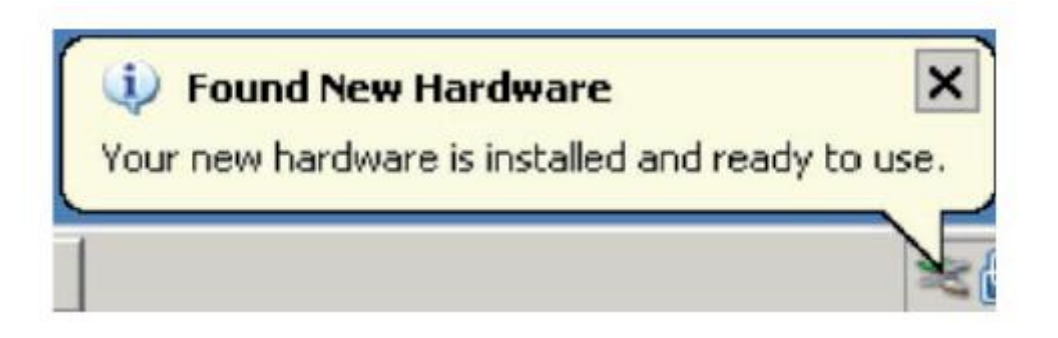

*Рис. 6. Сообщение системы о завершении установки драйверов для Р41.*

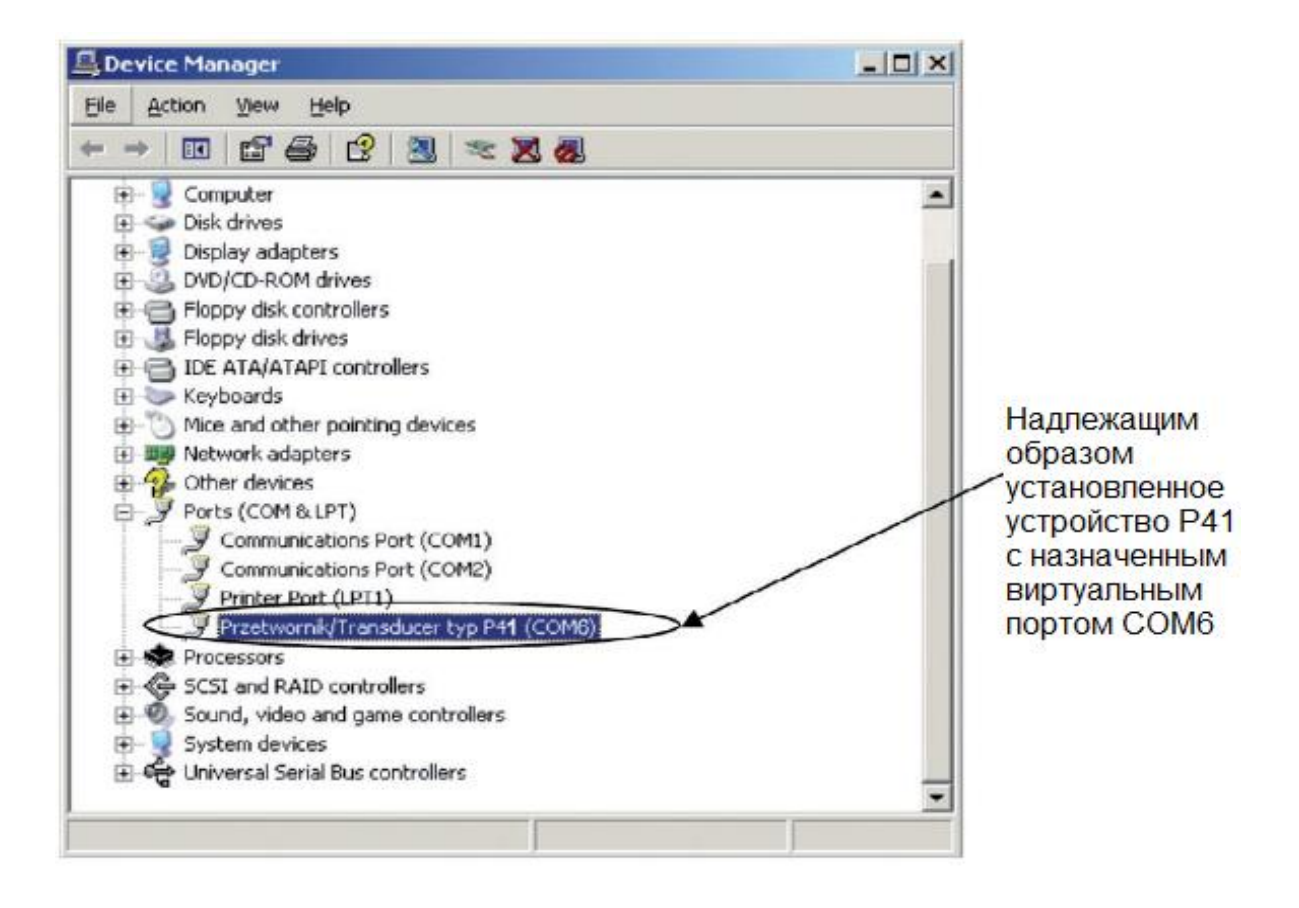

*Рис. 7. Окно диспетчера устройств с установленным преобразователем Р41 и назначенным портом № СОМ6*

# 5.4 Конфигурация преобразователя при помощи LPCon

Программа LPCon предназначена для конфигурации преобразователя Р41. Преобразователь должен быть подключен к ПК при помощи конвертера PD10 (если обмен данными будет происходить через RS485) или напрямую через USB. Выбрав меню *Options → Connection configuration*, настройте подключение (рис. 8). Для прямого подключения через USB: адрес 1, скорость передачи данных 9600 кб/с, режим RTU 8N2, таймаут 1000 мс и нужный CОМ порт, если был установлен драйвер преобразователя Р41 или через интерфейс RS485 и PD10: адрес, скорость передачи данных и режим в соответствии с настроенными в преобразователе.

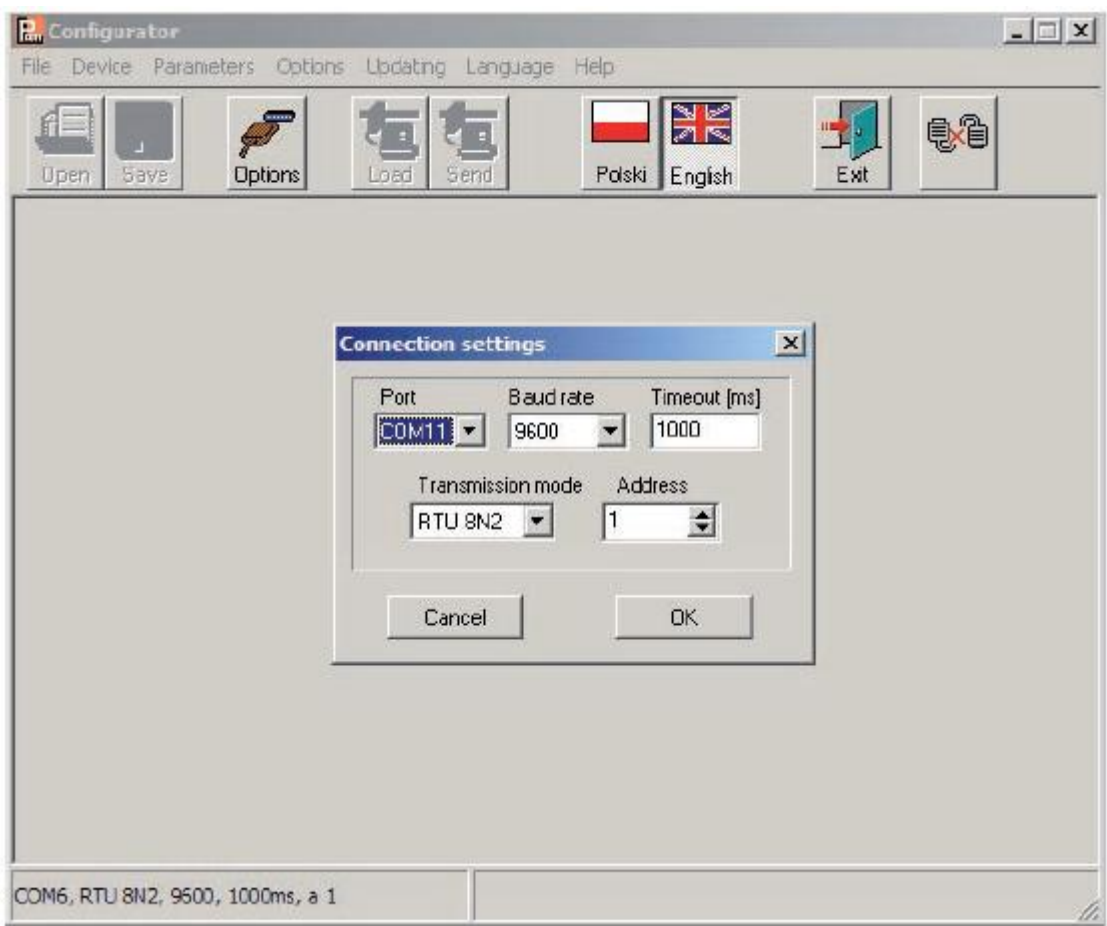

### *Рис. 8. Конфигурация соединения с преобразователем Р41*

После того, как была произведена конфигурация соединения, выберите из меню *Device → Transducers → P41*, а затем кликните на иконку Readout, чтобы прочитать параметры. Параметры можно также прочитать в каждой из групп отдельно, выбрав *Refresh*. Для изменения параметров, впишите новое значение в окно параметра и кликните *Apply*.

## *5.4.1 Настройка параметров передачи*

После выбора группы: - **transmission parameters**, можно конфигурировать следующие элементы: (рис. 9):

- а) адрес адрес для обмена данными с преобразователем Р41 в рамках интерфейса RS485 в диапазоне 1…247. Значение 1 устанавливается производителем.
- б) скорость обмена данными скорость связи в рамках интерфейса RS485 в диапазоне (4800, 9600, 19200, 38400 бит/с). Производитель устанавливает 9600.
- в) режим передачи режим передачи в рамках интерфейса RS485 в диапазоне (RTU 8N2, RTU 8E1, RTU 8O1, RTU 8N1). Производитель устанавливает RTU 8N2.

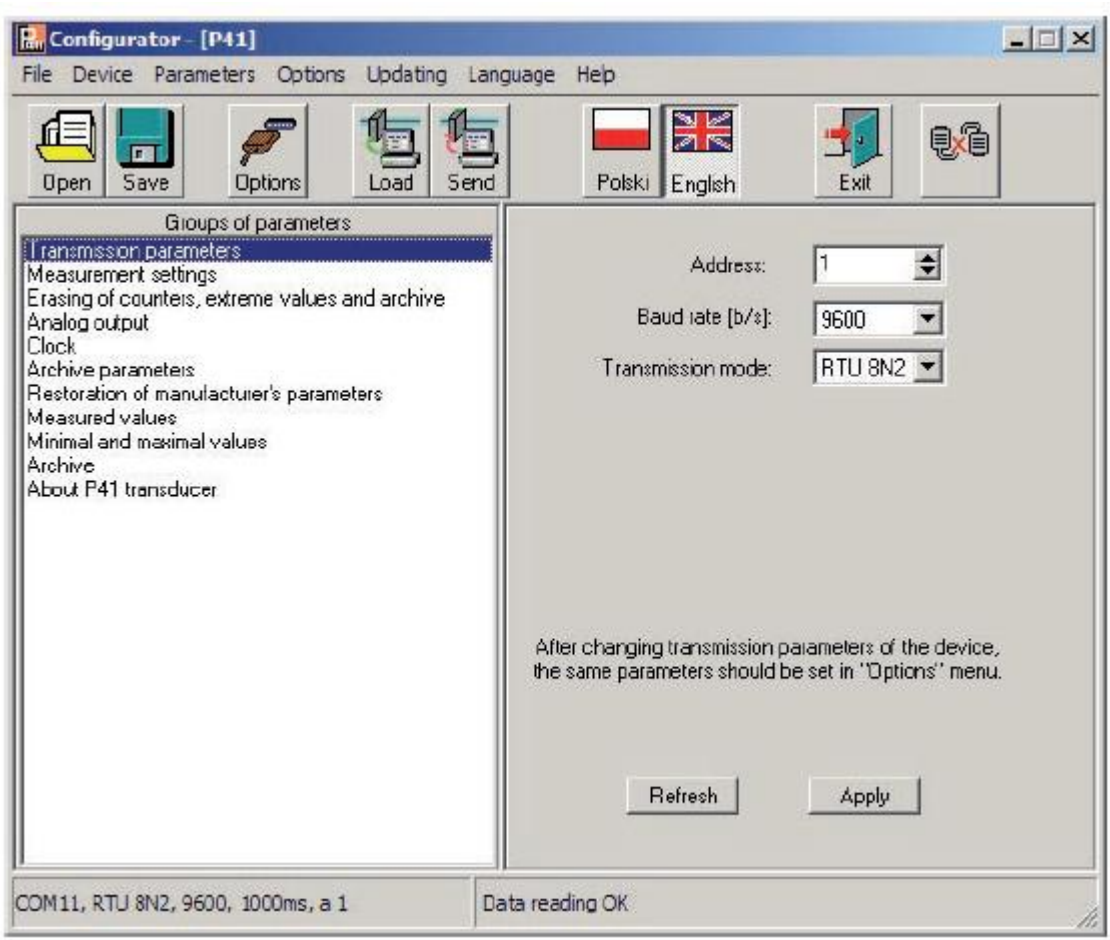

*Рис. 9. Вид окна конфигурации параметров передачи данных*.

## *5.4.2 Настройка параметров измерения*

После выбора группы: - **measurement parameters**, можно конфигурировать следующие элементы (рис. 10):

- Коэффициент передачи по току трансформатора. Множитель, использующийся для преобразования тока на первичной обмотке трансформатора. Устанавливается производителем на 1.
- Коэффициент трансформации по напряжению. Множитель, использующийся для преобразования напряжения на первичной обмотке трансформатора. Устанавливается производителем на 1.0.
- Метод синхронизации средней мощности: - скользящее окно 15 мин. – средняя мощность PAV будет вычисляться за последние 15 минут, обновляться каждые 15 секунд, так называемое скользящее окно.

- измерение, синхронизированное с часами каждые 15, 30 или 60 минут средняя мощность PAV будет обновляться каждые 15, 30 или 60 минут синхронно с внутренними часами (рис. 11).

По заводской установке выбрано скользящее окно.

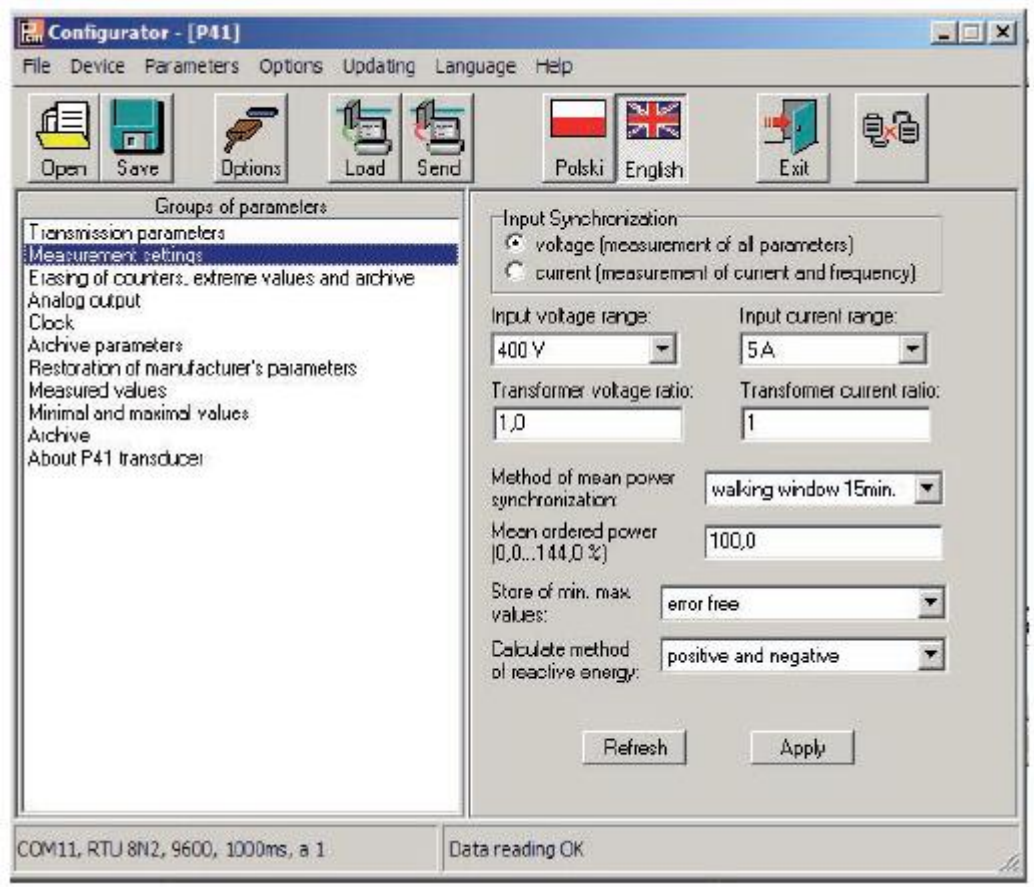

### *Рис. 10. Вид окна конфигурации настроек измерения*

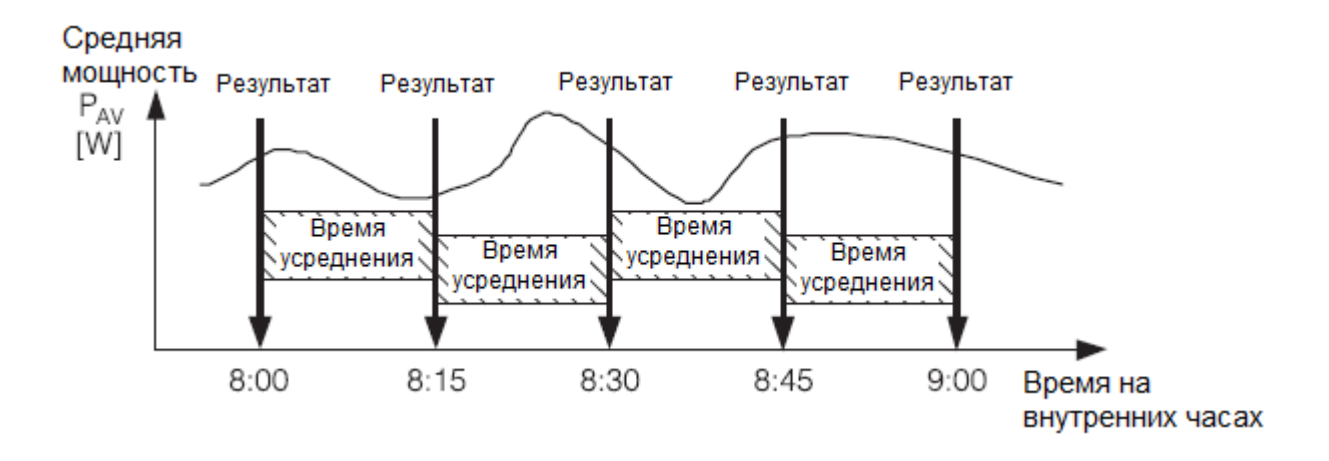

*Рис. 11. Измерение средней активной мощности с интервалом 15 минут, синхронизированным с часами*

- Средняя регулярная мощность. Регулярная мощность в процентном соотношении к номинальной мощности преобразователя.
- Метод вычисления реактивной энергии. Способ разделения вычисления реактивной энергии: индуктивный и емкостный или положительный и отрицательный.

# *5.4.3 Параметры архива*

После выбора группы: - **archive parameters**, можно выполнить следующие действия (рис. 12):

- Выбрать значение архива
- Выбрать состояние архива
- Установить пределы архива (TL, TH).

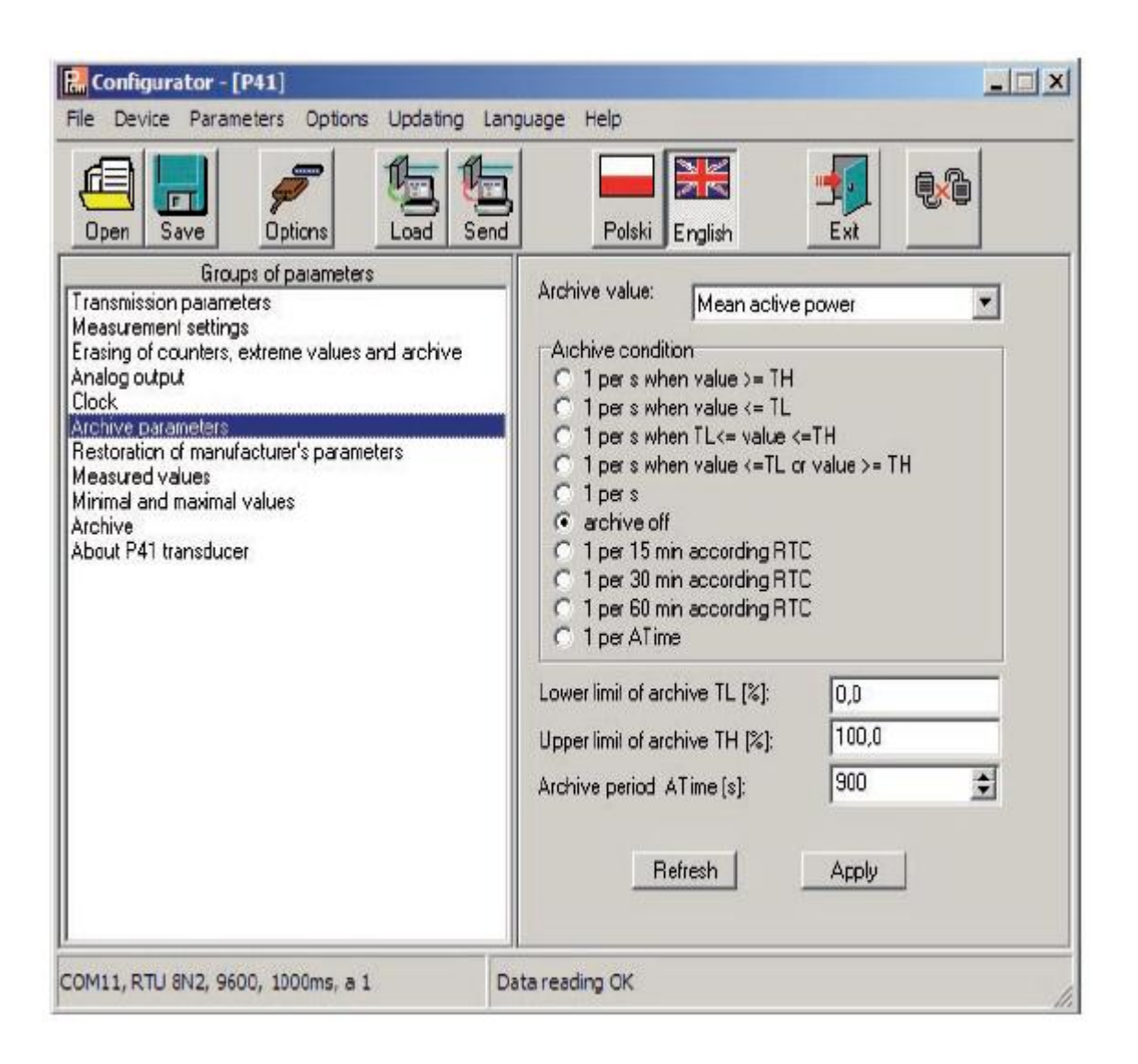

*Рис. 12. Вид окна конфигурации параметров архива*

### *5.4.4 Обнуление счетчиков, предельные значения и архив*

После выбора группы: - **erasing of counters, extremes and archive**, можно выполнить следующие действия (рис. 13):

- Обнуление счетчиков ватт-часов отдельные или все счетчики активной и реактивной энергии будут обнулены;
- Обнуление средней активной мощности;
- Обнуление мин. и макс. Фактическое измеренное значение назначается минимальным и максимальным значением;
- Обнуление архива.

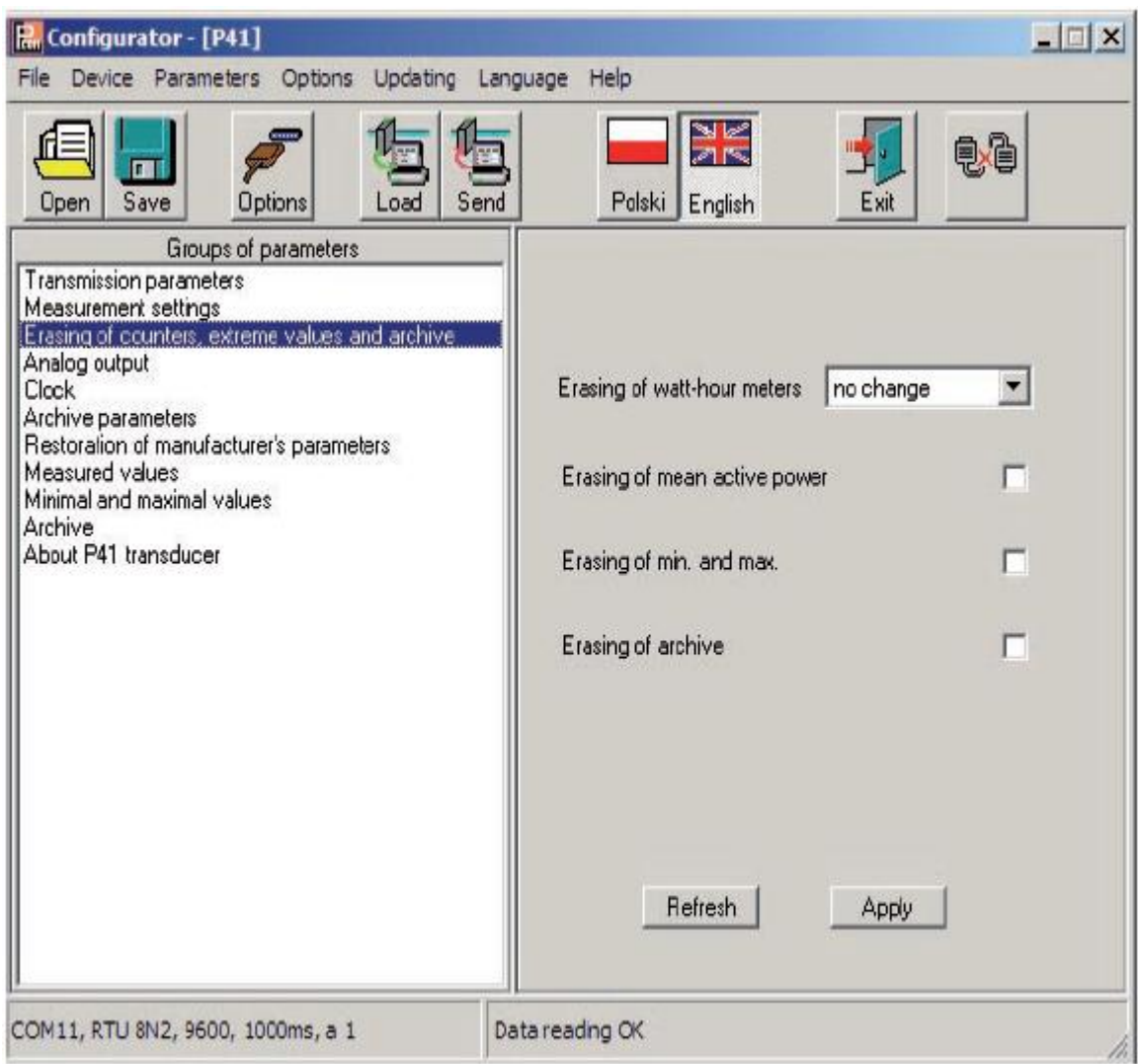

*Рис. 13. Окно обнуления счетчиков, предельных значений и архива*

### *5.4.5 Настройка параметров аналогового выхода*

После выбора группы: - **analog output**, можно конфигурировать следующие параметры выхода:

- Назначение параметра аналогового выхода. Вид сигнала, на который выход должен реагировать, согласно таблице 1;
- Нижнее значение диапазона входного сигнала. Процентное значение выбранного сигнала;
- Верхнее значение диапазона входного сигнала. Процентное значение выбранного сигнала;
- Нижнее значение диапазона выходного сигнала. Значение выходного сигнала в мА;
- Верхнее значение диапазона выходного сигнала. Значение выходного сигнала в мА;
- Режим работы аналогового выхода. Доступны следующие режимы: нормальный, нижнее значение, верхнее значение.
- Выходное значение в случае ошибочного параметра на входе в мА.

Пример конфигурации аналогового выхода представлен на рис. 14.

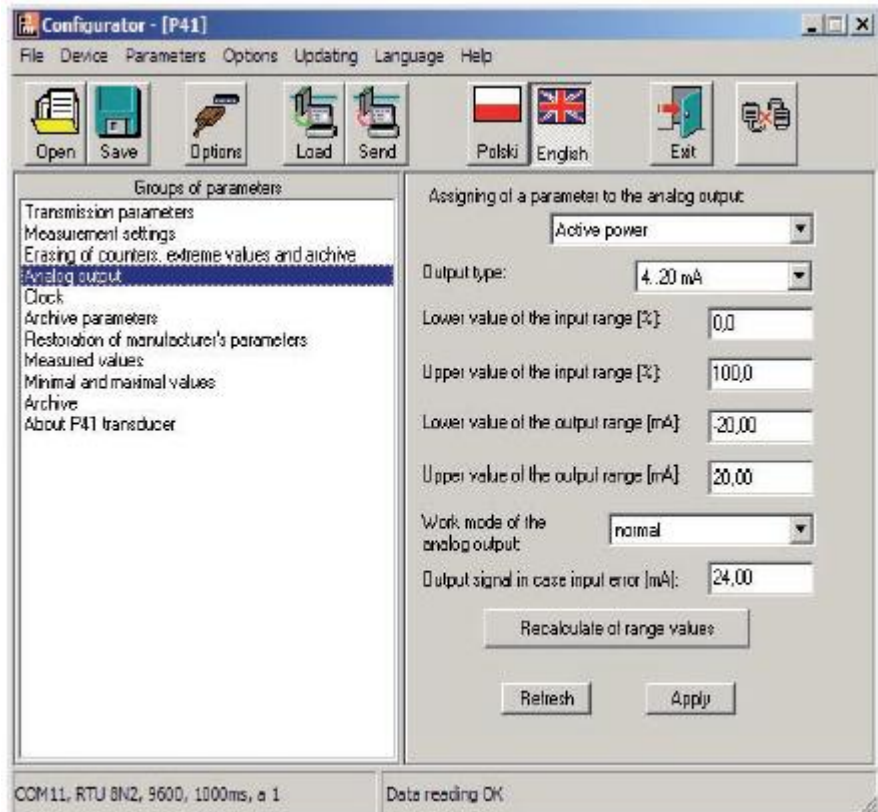

*Рис. 14. Вид окна конфигурации аналогового выхода.*

Допустимое переполнение на аналоговом выходе 20% от нижнего и верхнего значения диапазона. Минимальное значение аналогового выхода: -20 х 1,2 = -24мА; максимальное значение аналогового выхода 20 х 1,2 = 24 мА.

### *5.4.6 Часы*

После выбора группы: - **clock**, можно установить время и дату, и синхронизировать их со временем конфигурирующего компьютера (рис. 15).

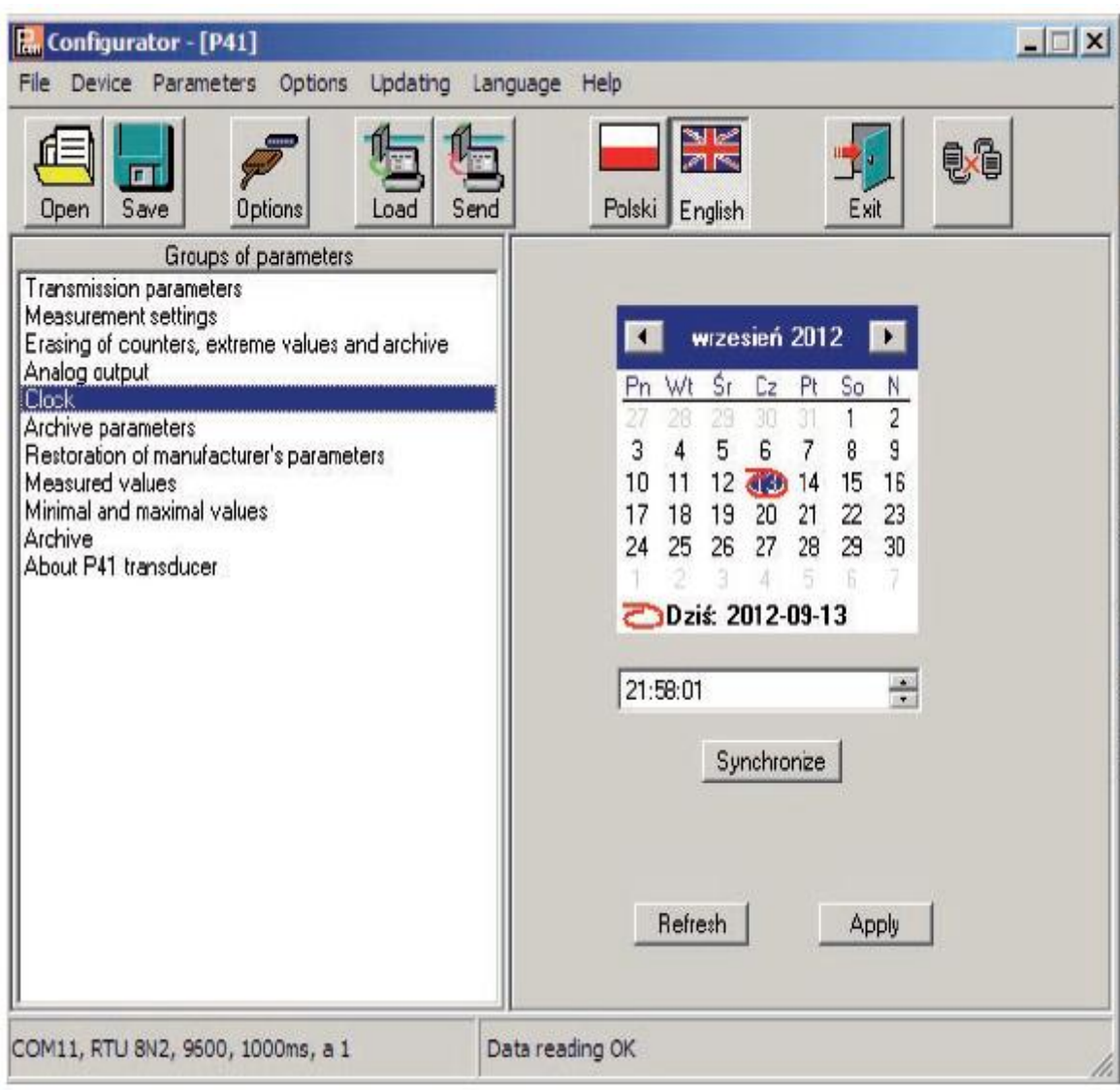

*Рис. 15. Вид окна конфигурации часов.*

# *5.4.7 Возобновление заводских настроек*

При выборе группы: - **restoration of manufacturer's parameters** (рис. 16), появляется возможность восстановить параметры, установленные производителем, представленные в таблице 1:

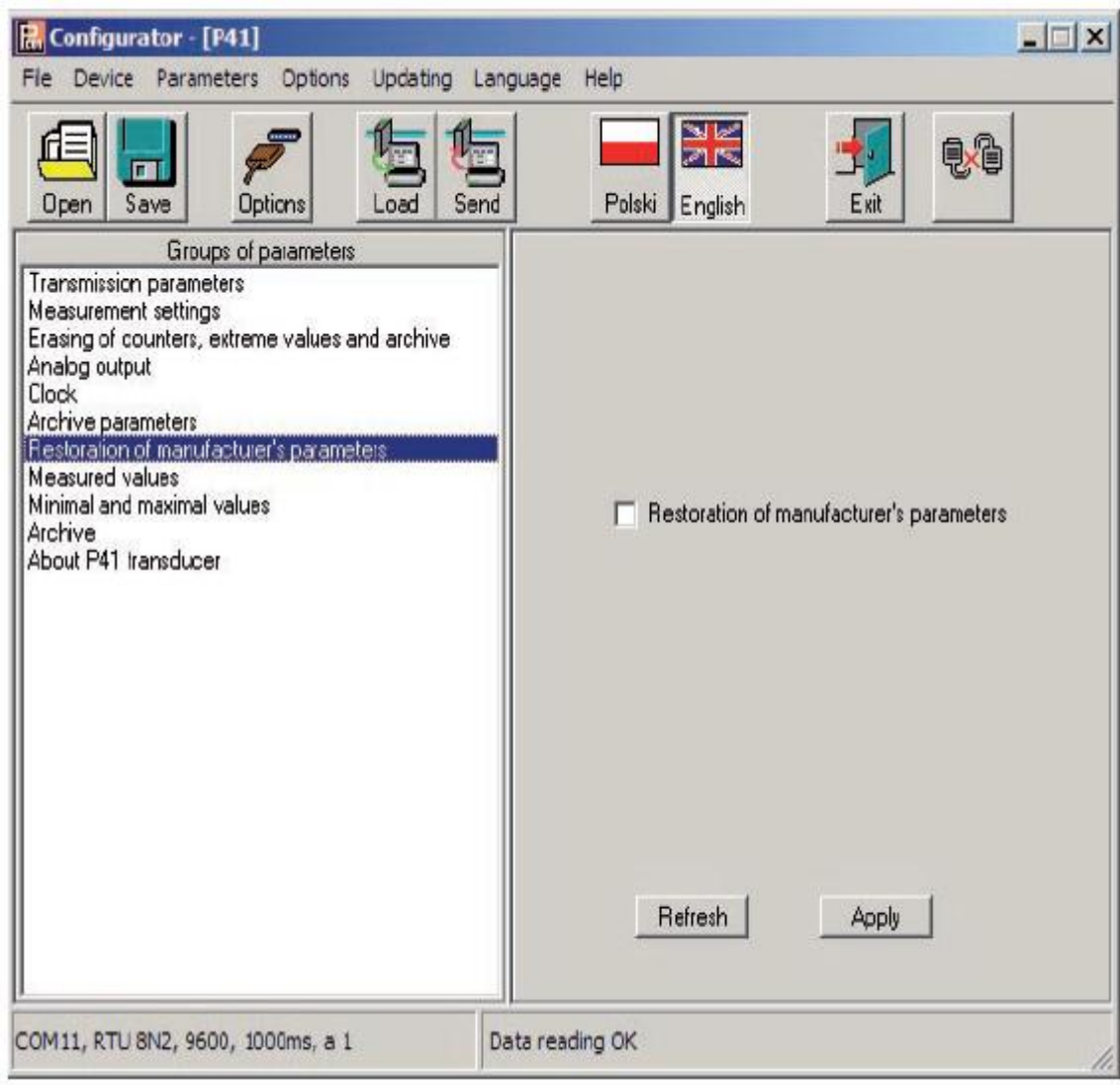

*Рис. 16. Окно восстановления заводских настроек*

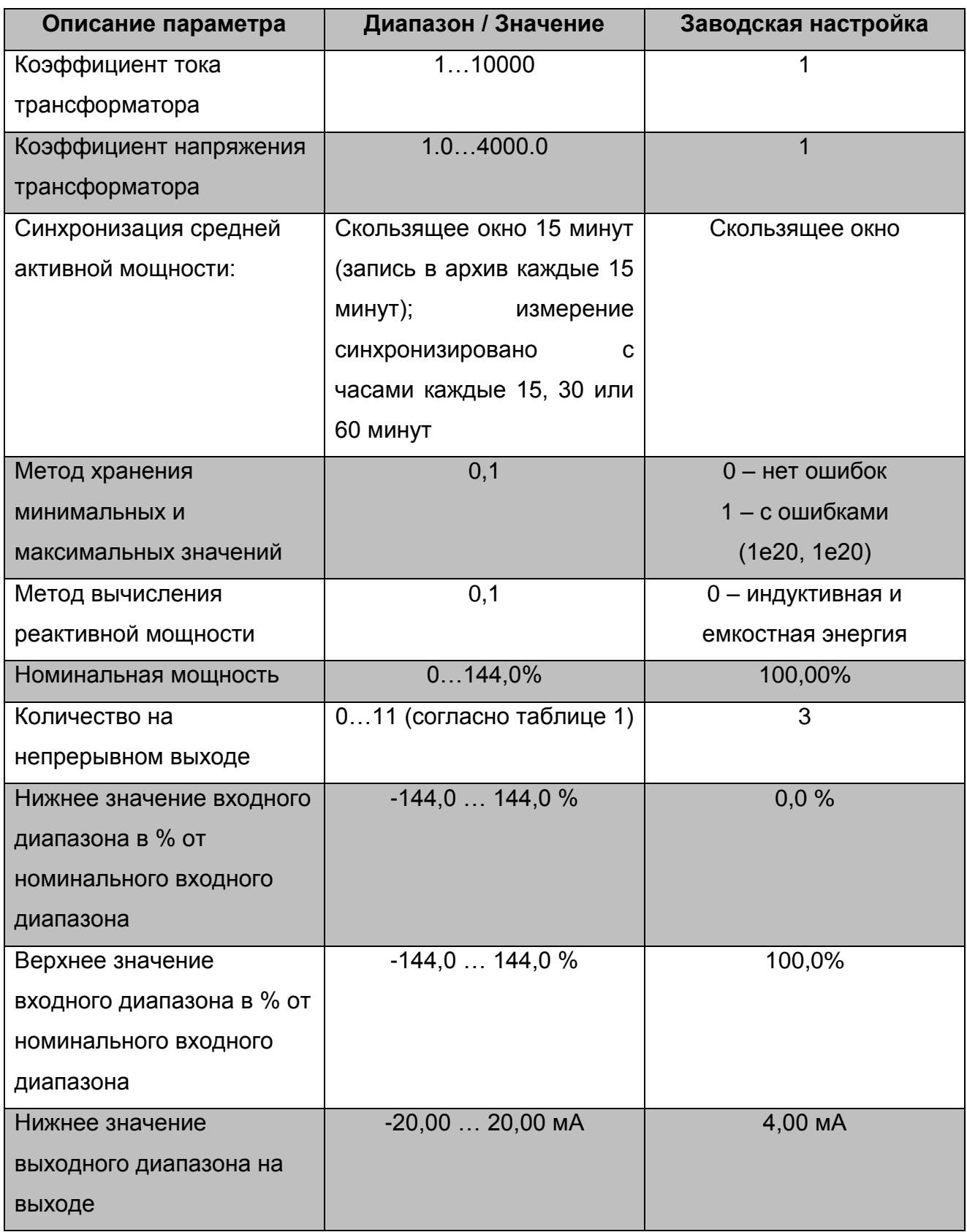

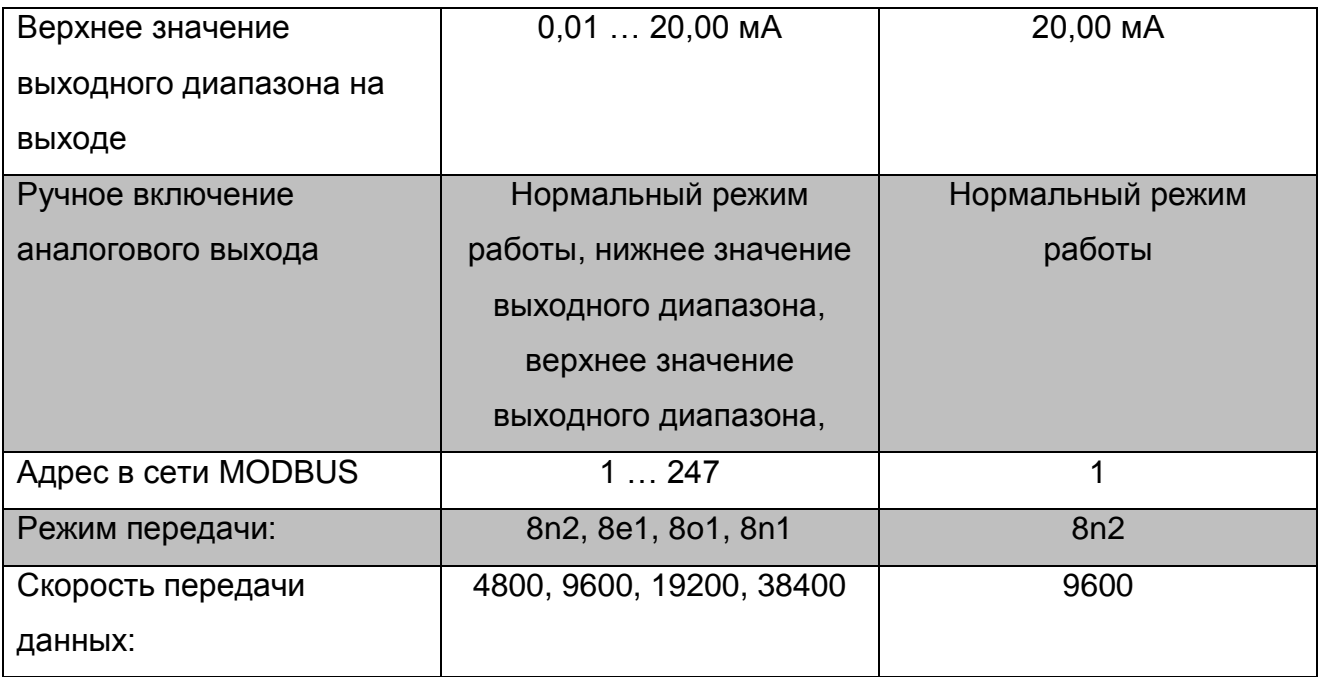

### *5.4.8 Измеряемые параметры*

При выборе группы: - **measured values,** все параметры, измеряемые преобразователем демонстрируются в форме списка (рис. 17).

| Save<br><b>Options</b><br><b>Open</b><br>Send<br>Load                                                                                                    | <b>NK</b><br>Polski Engish | 电看<br>Exil       |
|----------------------------------------------------------------------------------------------------|----------------------------|------------------|
| Groups of parameters                                                                                                    | Parameter                  | Value            |
| Transmission parameters<br>Measurement settings<br>Erasing of counters, extreme values and archive<br>Analog output<br><b>Clock</b><br>Archive parameters<br>Restoration of manufacturer's parameters | Status register            | 0000000011000000 |
|                                                                                                    | Rms voltage                | ٥V               |
|                                                                                                    | Rms current                | 0A               |
|                                                                                                    | Active power               | 0W               |
| Measured values<br>Minimal and maximal values<br>Archive<br>About P41 transducer                                                                                                    | Reactive power             | 0Var             |
|                                                                                                    | Apparent power             | 0VA              |
|                                                                                                    | Active power factor        | ??????????       |
|                                                                                                    | Tangent (phi)              | ??????????       |
|                                                                                                    | Frequency                  | 222222222        |
|                                                                                                    | Mean active power          | 0W               |
|                                                                                                    | Cos (phi)                  | ??????????       |
|                                                                                                    | Dhana akift                | n*               |
|                                                                                                    | $[He$ fresh                | Apply            |

*Рис. 17. Вид окна группы измеряемых параметров*

# *5.4.9 Минимальные и максимальные показатели*

При выборе группы: - **minimal and maximal values**, все минимальные и максимальные значения отдельных параметров, измеряемых преобразователем, выводятся на экран в форме списка (рис. 18).

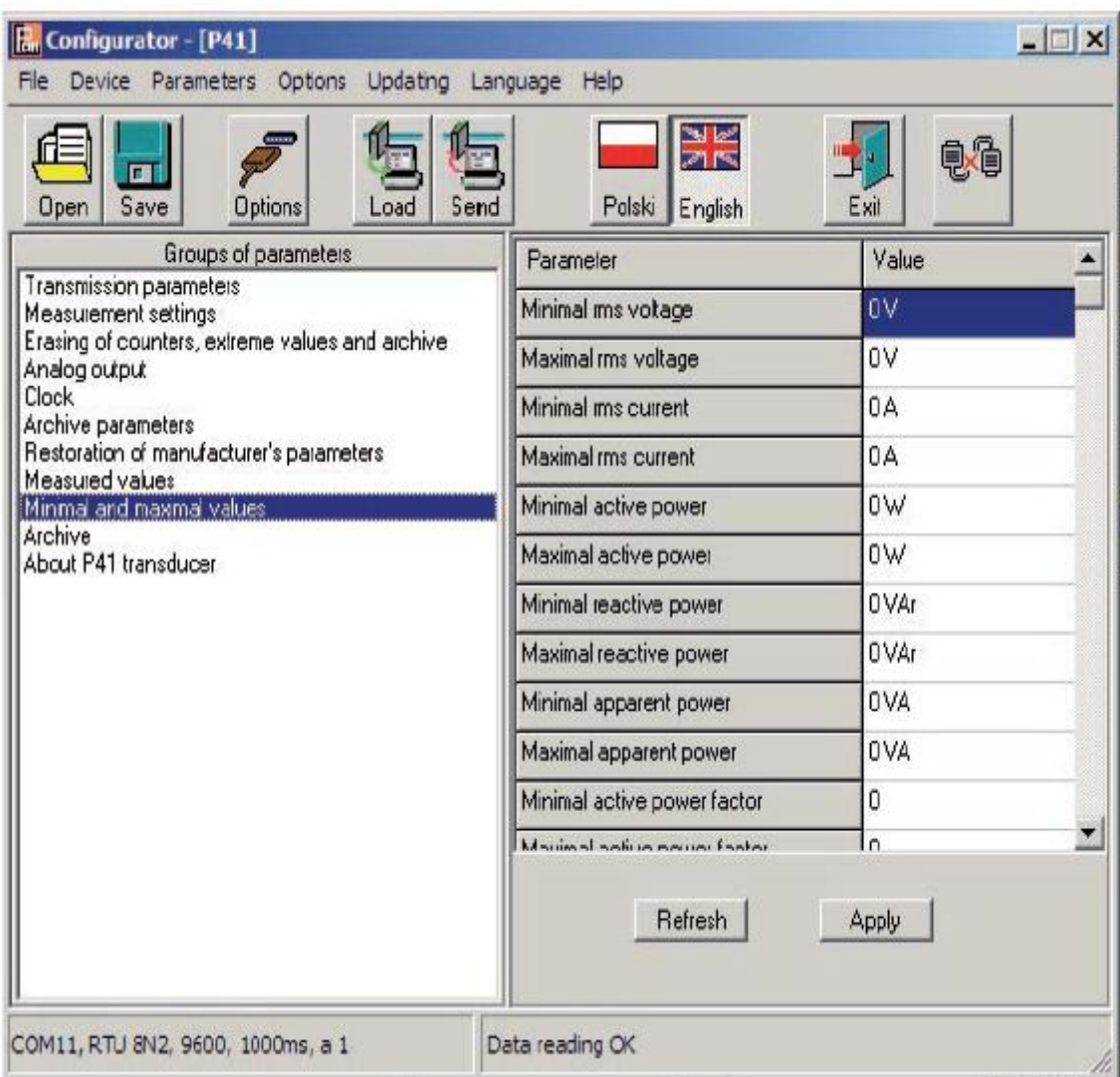

*Рис. 18. Вид таблицы минимальных и максимальных показателей*

# *5.4.10 Архив*

При выборе группы: - **archive**, на дисплей выводятся значение, хранящиеся в архиве преобразователя Р41 (рис.19).

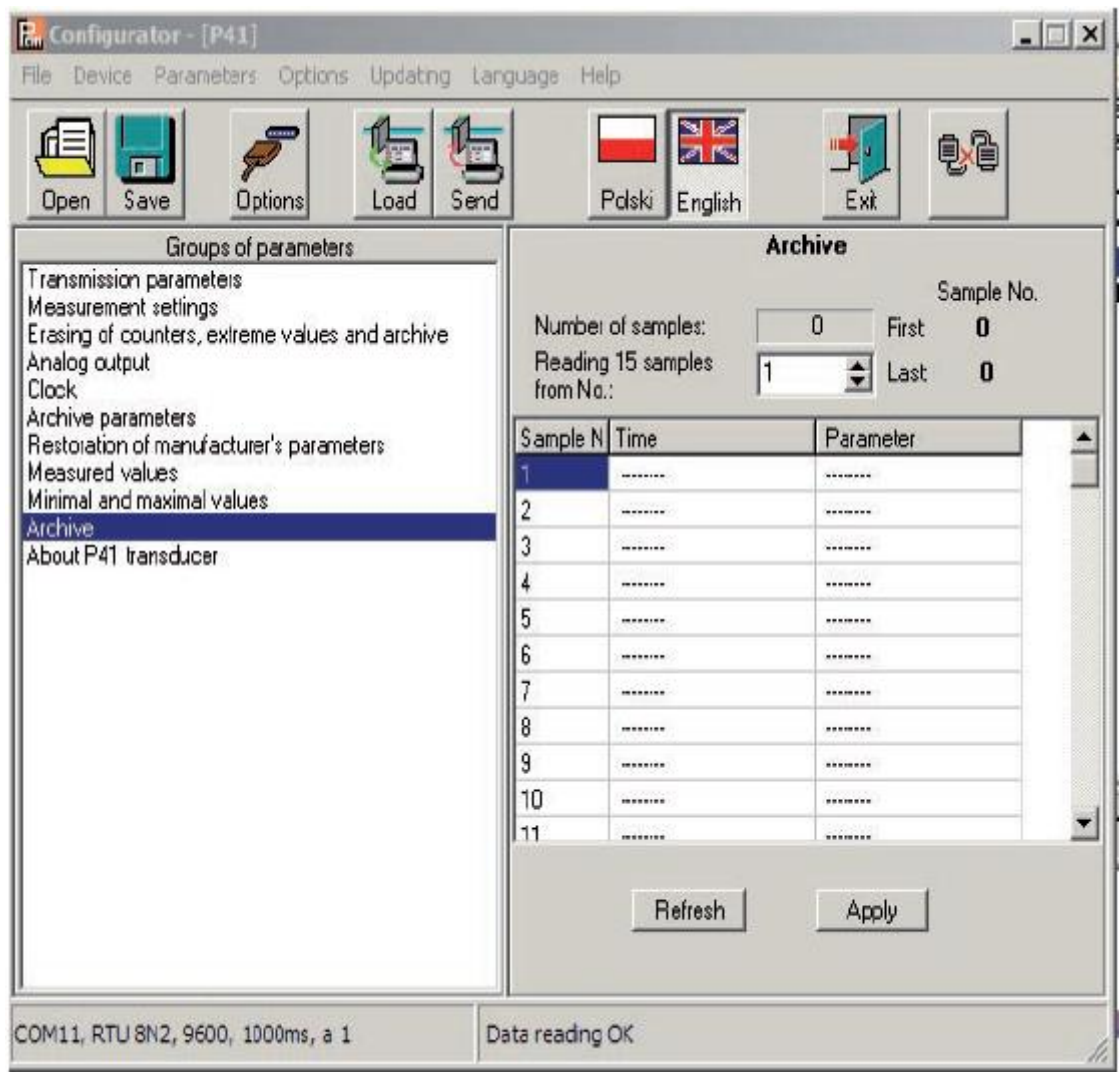

*Рис.19. Вид группы архива*

# *5.4.11 О преобразователе Р41*

При выборе группы: - **about the P41 transducer**, на дисплей выводится следующая информация: изображение прибора, серийный номер, версия программного обеспечения и короткое описание прибора (рис. 20).

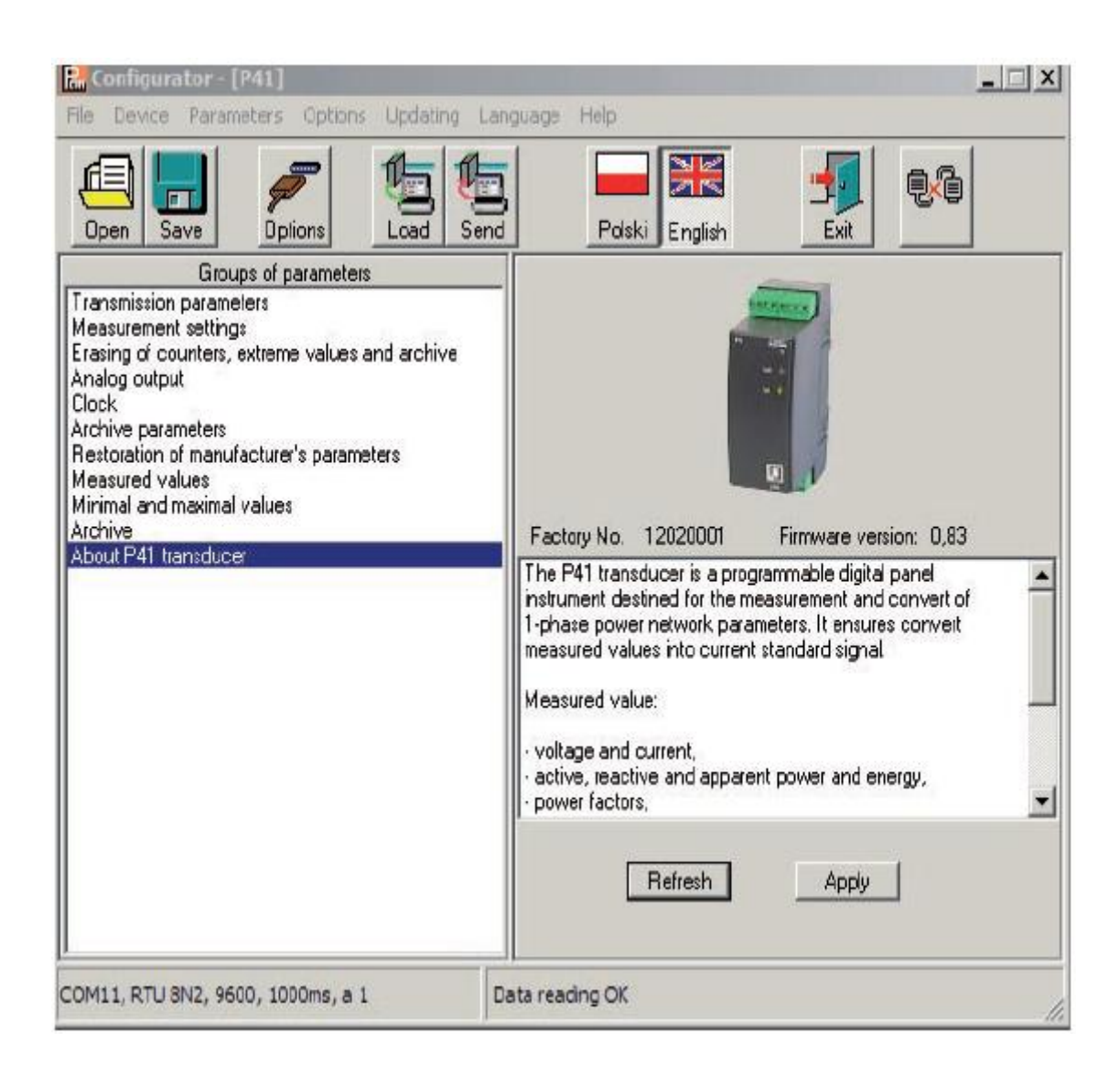

*Рис. 20. Вид группы о преобразователе Р41*

# 6. АРХИВ

Прямой доступ к архиву предназначен для 15 записей, содержащих дату, время и значение в диапазоне адресов 1000 – 1092. Регистр 1000 – это локализация для размещения первого (самого раннего) архивного образца, в то время как в 1001 локализирован последний образец архива (самый поздний). Регистр 1002 содержит значение первой записи из пятнадцати доступных, находящихся в регистрах 1003 – 1092. Введение значения первого показания прибора (1 - 9000) приводит к обновлению данных 15 записей показаний прибора. В регистрах, куда еще не были внесены образцы, есть значения 1е20. Архив устроен как кольцевой буфер. После введения девятитысячного значения, следующее записывается поверх самого старого под номером 0, далее – под номером 1 и т.д. Если значение регистра 1000 больше, чем 1001, это значит, что буфер переполнен. Например, значение 15 в регистре 1000 и 14 в регистре 1001 означает, что было более девяти тысяч образцов и что самые старые образцы – от записи 15 до 9000, а дальше от записи 1 до самой новой записи под номером 14. Обнуление средней мощности или изменение времени усреднения не обнуляет архив. Автоматическое удаление файлов происходит с изменением коэффициента по току или напряжению.

Преобразователь Р41 выпускается с реализуемой функцией, позволяющей обновлять программное обеспечение с ПК при помощи программы LPCon. Бесплатная программа LPCon и файлы обновлений доступны на нашем веб-сайте www.lumel.com.pl. Для проведения процесса обновления можно использовать порт RS485 или USB порт.

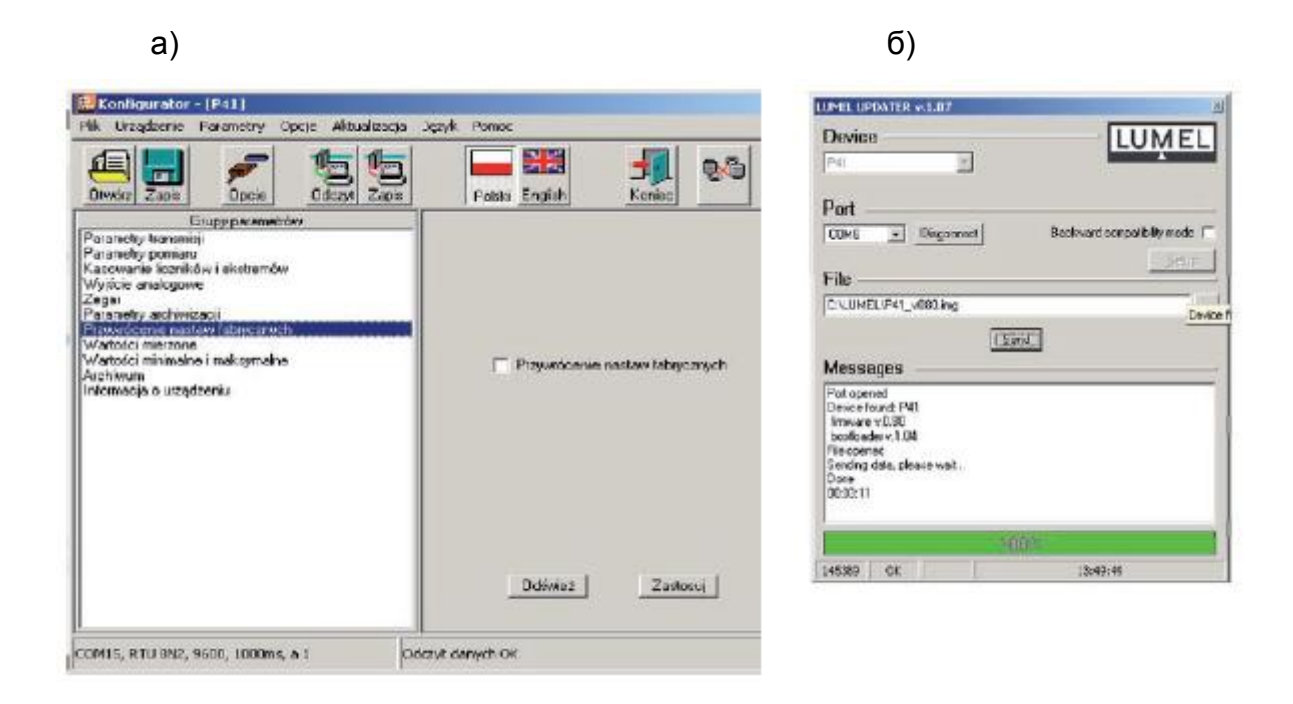

#### **Рис. 21. Вид окна программы: а) LPCon, б) обновление программы**

**Обратите внимание!** После обновления программного обеспечения следует установить заводские настройки для преобразователя, поэтому желательно сохранить параметры преобразователя перед обновлением при помощи программного обеспечения LPCon.

После запуска LPCon следует установить последовательный порт, скорость передачи данных, режим и адрес преобразователя в *Options*. Затем, выберите Р41 из меню *Devices* и кликните на иконку *Read*, чтобы просмотреть все установленные параметры (необходимые для возобновления в дальнейшем). После выбора опции *Device software updating* из меню Updating, откроется окно Lumel Updater (LU) – Рис. 21б. Нажмите *Connect*. Информационное окно *Messages* содержит информацию о

процессе обновления. При правильном открытии порта появится сообщение *Port opened.*

 Вход в режим обновления преобразователя выполняется удаленно программой LU (на основании настроек в LPCon – адрес, режим, скорость обмена данными, СОМ порт) через RS485 или USB. Пульсация диода состояния преобразователя в зеленом цвете свидетельствует о готовности к обновлению, в то время как программа LU показывает сообщение *Device found*, а также название и версию программы подключенного устройства. Следует нажать на кнопку … и указать файл обновления преобразователя. При открытии соответствующего файла появится информация *File opened*. Нужно нажать кнопку *Send*. После успешного завершения обновления преобразователь переходит в обычный режим работы, при этом появляется окно сообщения *Done* и продолжительность обновления. После закрытия окна LU следует перейти к группе параметров *Restoring manufacturer's settings*, отметить опцию и нажать кнопку *Apply*. Затем нажмите иконку *Save*, чтобы сохранить показатели ранее установленных параметров. Обновленную версию программного обеспечения можно также проверить в разделе О преобразователе Р41 программы LPCon.

**Обратите внимание!** Отключение питания в процессе обновления программного обеспечения может вызвать неустранимое повреждение преобразователя!

# 8. КОДЫ ОШИБОК

После подключения преобразователя к сети, могут появиться сообщения об ошибках. Причины ошибок приведены далее:

- диод состояния пульсирует красным – отсутствие калибровки или повреждение постоянной памяти; следует вернуть преобразователь производителю;

- диод состояния светится красным – неправильные параметры работы; следует снова провести конфигурацию преобразователя.

# 9. ПОСЛЕДОВАТЕЛЬНЫЕ ИНТЕРФЕЙСЫ

## 9.1 Интерфейс RS-485 – параметры

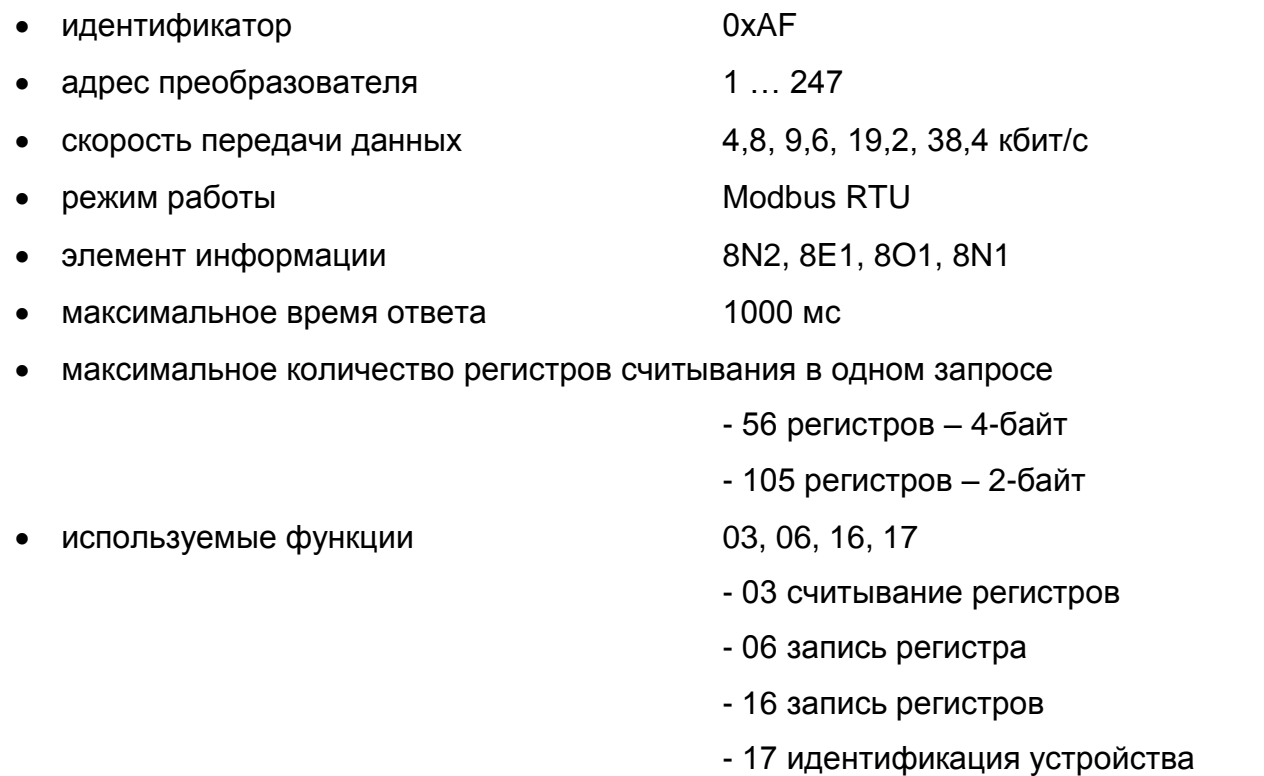

Заводские настройки: адрес 1, скорость обмена данными 9600 бод, режим работы RTU 8N2.

### 9.2 Интерфейс USB – параметры

- идентификатор 0хАF • адрес преобразователя 1
- скорость передачи данных 9,6 кбит/с

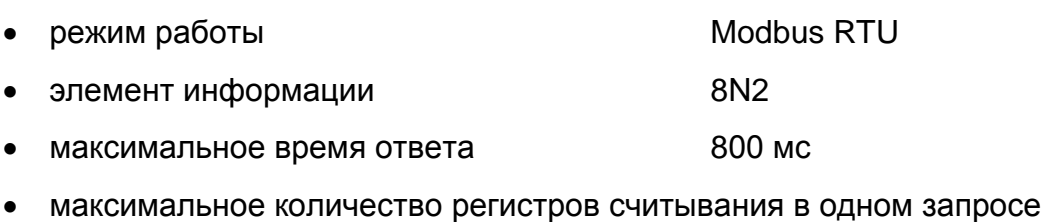

- 56 регистров 4-байт
- 105 регистров 2-байт
- используемые функции 03, 06, 16, 17
	- 03 считывание регистров
	- 06 запись регистра
	- 16 запись регистров
	- 17 идентификация устройства

### 9.3 Карта распределения регистров преобразователя Р41

Данные в преобразователе Р41 находятся в 16 и 32-битных регистрах. Переменные процесса и параметры преобразователя находятся в адресной области регистров в зависимости от типа значения переменной. Биты в 16-битном регистре пронумерованы от наименьшего до наибольшего (b0-b15). 32-битные регистры содержат числа плавающего типа в стандарте ІЕЕЕ-745. Диапазоны регистра представлены в таблице 2. 16-битные регистры представлены в таблицах 4 и 5. 32 битные регистры представлены в таблице 6. Адреса регистров в таблицах 4, 5, 6 – это физические адреса.

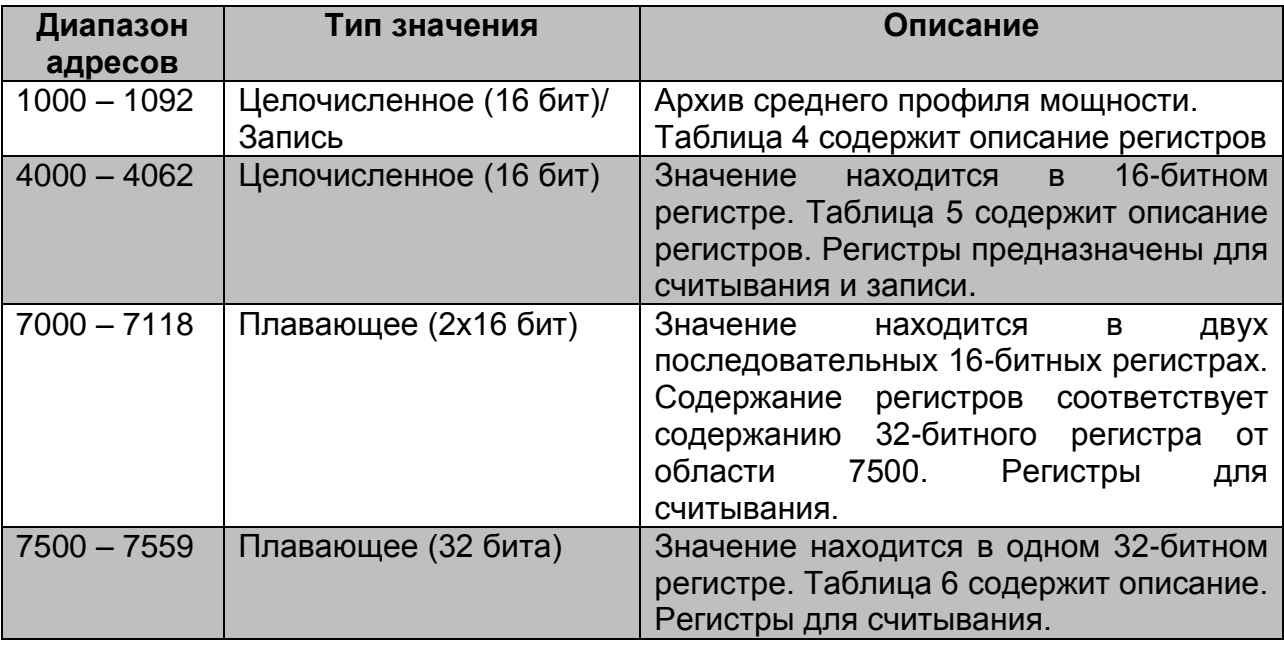

Таблица 3

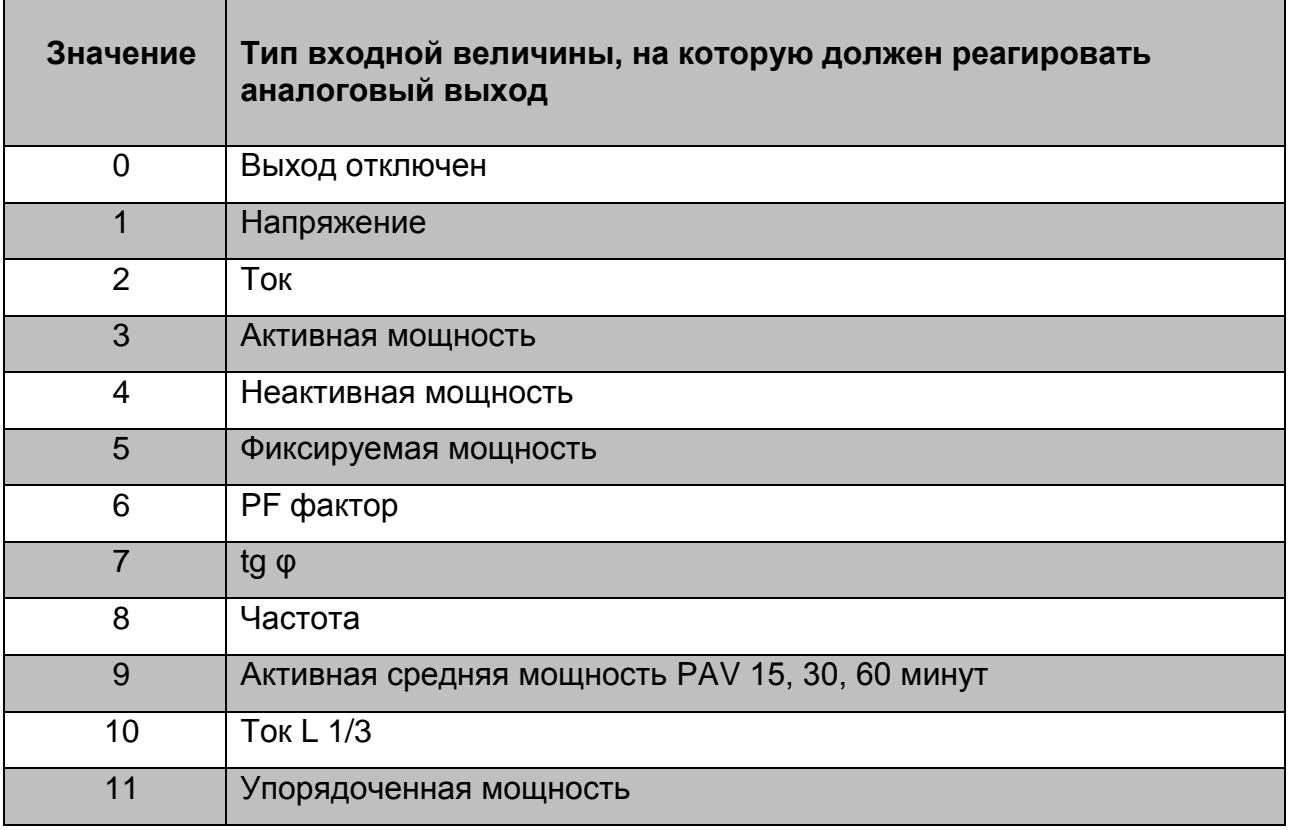

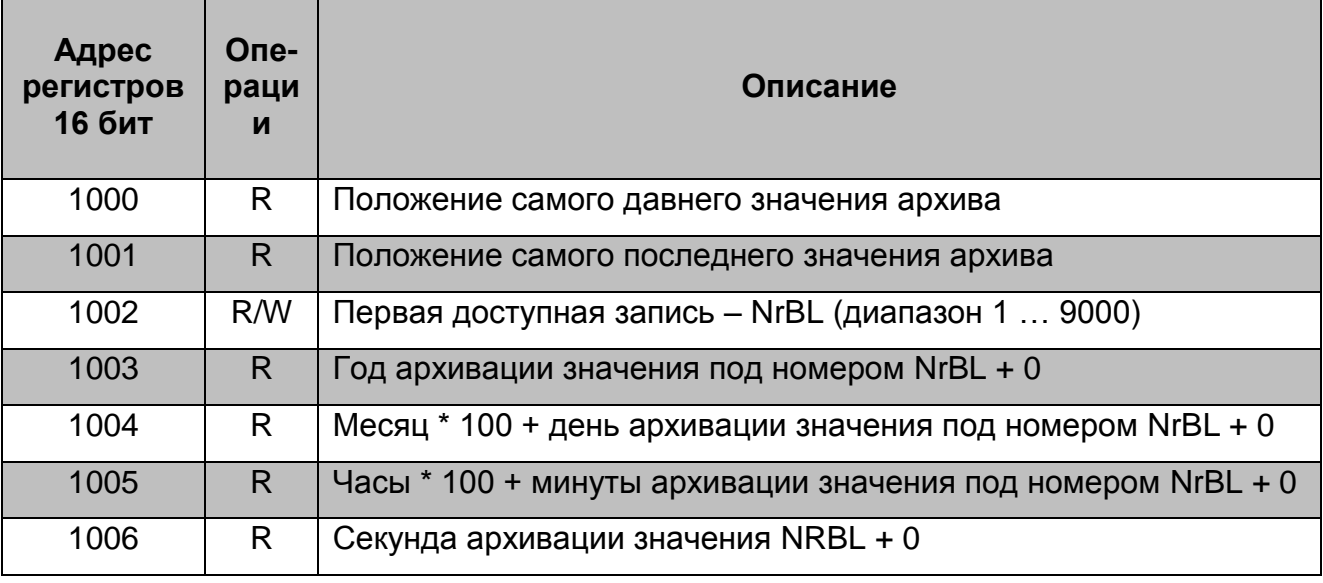

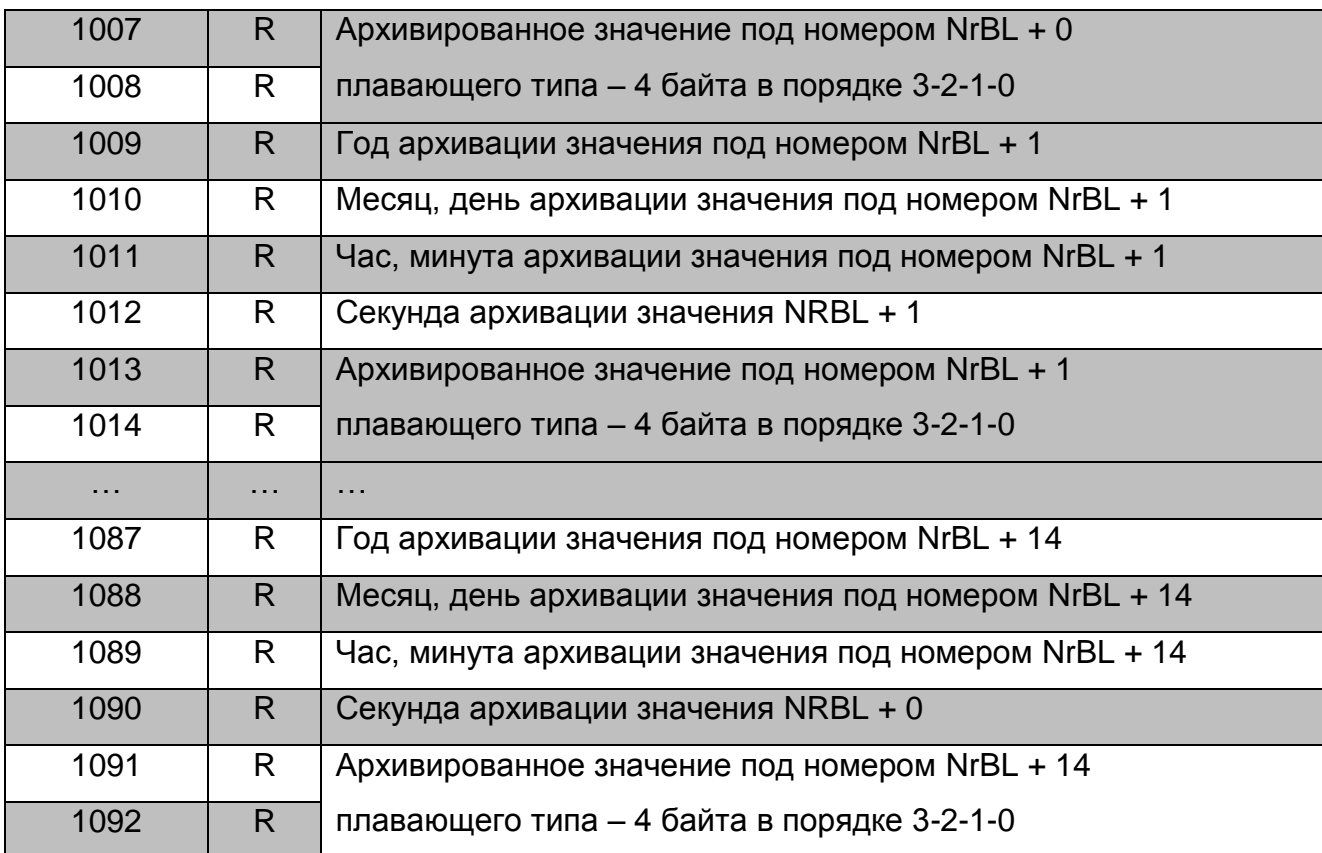

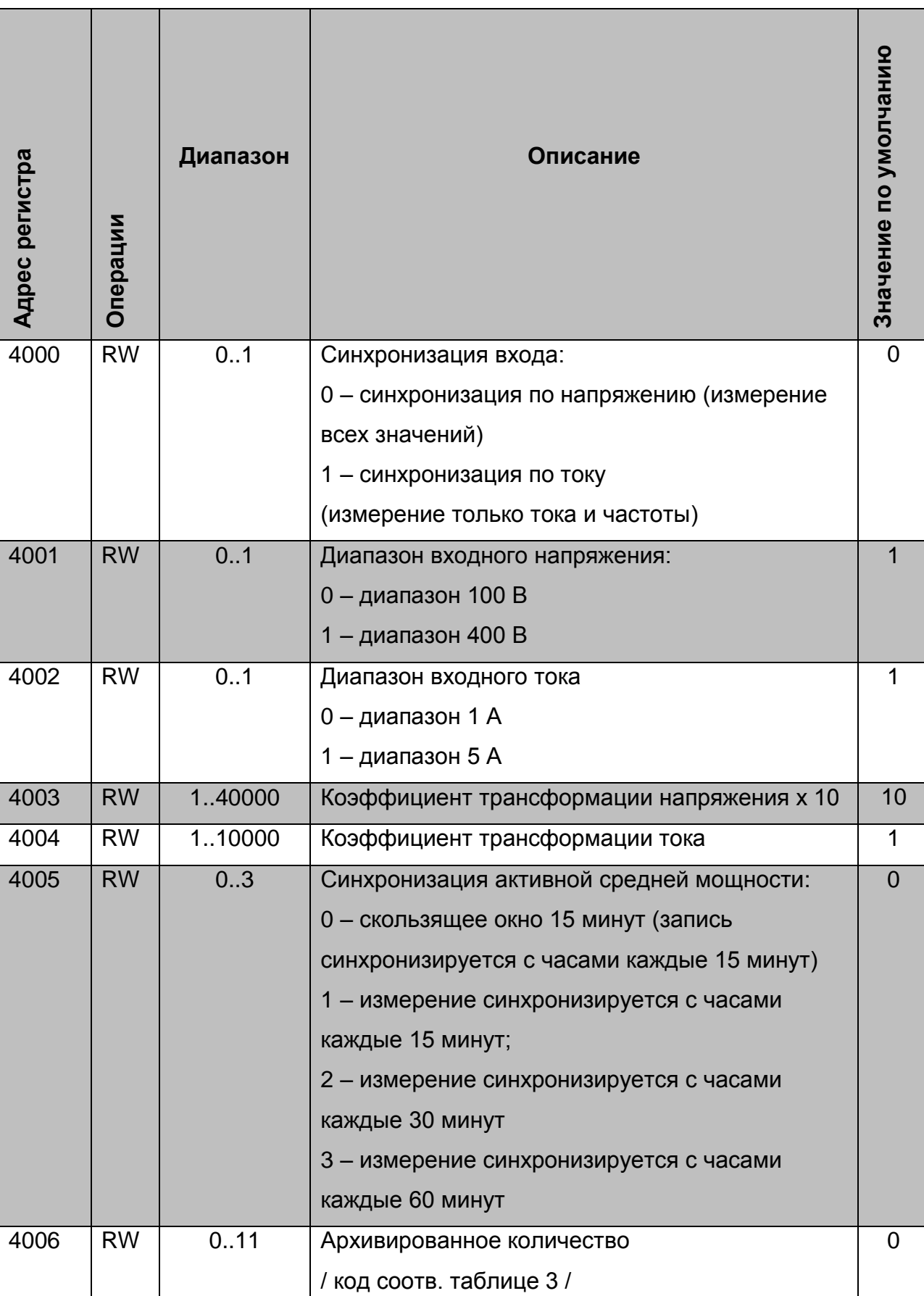

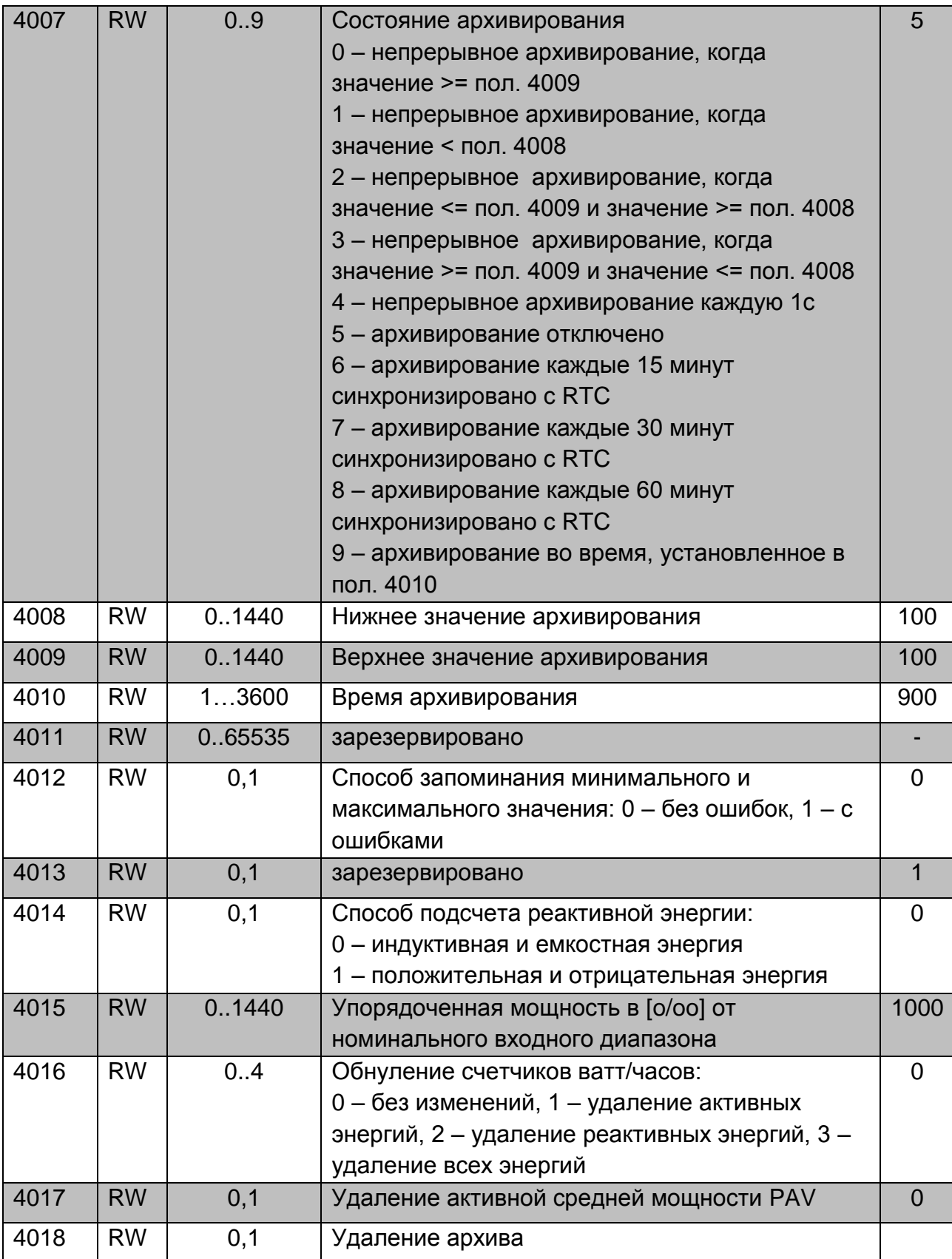

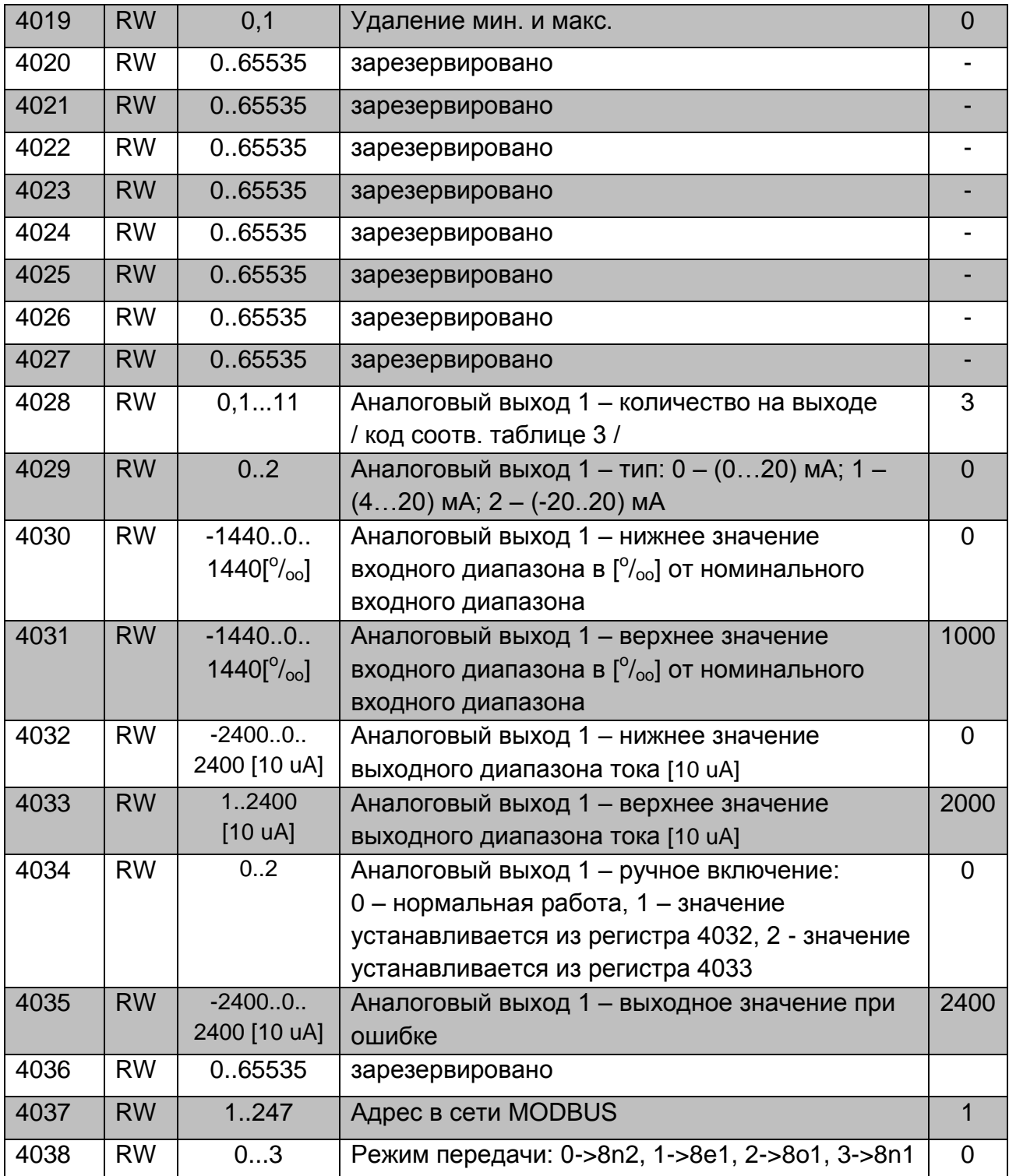

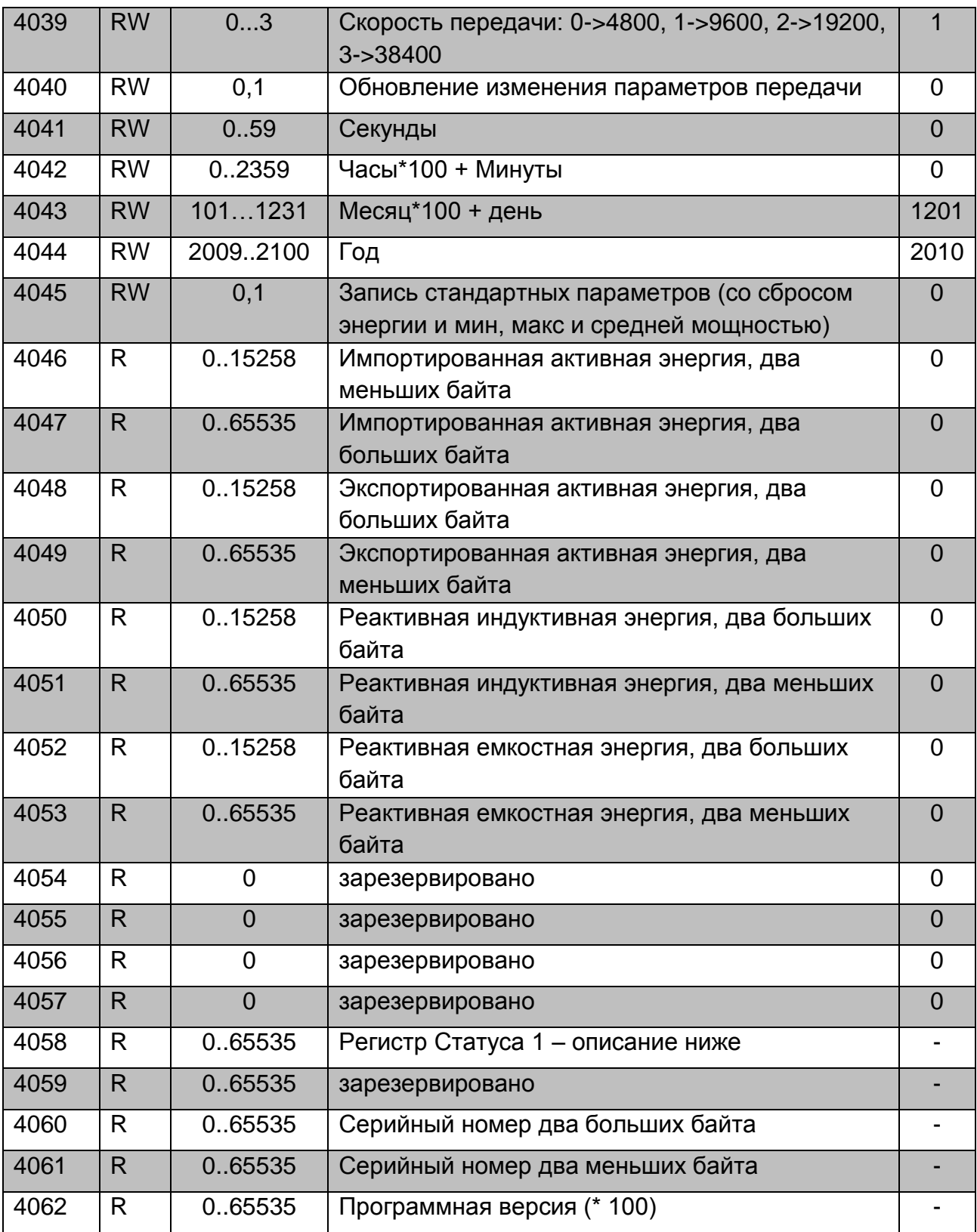

Скобки [ ] содержат соответственно: разрешение или единицу.

Энергии доступны в сотнях ватт-часов в двух 16-битных регистрах, поэтому при конвертировании значение для отдельных энергий из регистров, их следует разделить на 10, например:

Импортированная активная энергия = (значение рег. 4089 х 65536 + значение рег. 4090) / 10 [кВтч]

Экспортированная активная энергия = (значение рег. 4091 х 65536 + значение рег. 4092) / 10 [кВтч]

Реактивная индуктивная энергия = (значение рег. 4093 х 65536 + значение рег. 4094) / 10 [кВАч]

Реактивная емкостная энергия = (значение рег. 4095 х 65536 + значение рег. 4096) / 10 [кВАч]

Регистр состояния 1:

- Бит 14 «1» нет калибровки или ошибка калибровки
- Бит 13 «1» ошибка в значении параметров
- Бит 12 «1» ошибка в значении энергии
- Бит 11 зарезервирован
- Бит 10 зарезервирован
- Бит 9 зарезервирован
- Бит 8 зарезервирован
- Бит 7 «1» истек интервал усреднения мощности
- Бит 6 «1» напряжение слишком низкое для измерения частоты
- Бит 5 зарезервирован
- Бит 4 зарезервирован
- Бит 3 зарезервирован
- Бит 2 «1» максимальный показатель емкости
- Бит 1 «1» минимальный показатель емкости
- Бит 0 «1» показатель емкости Q

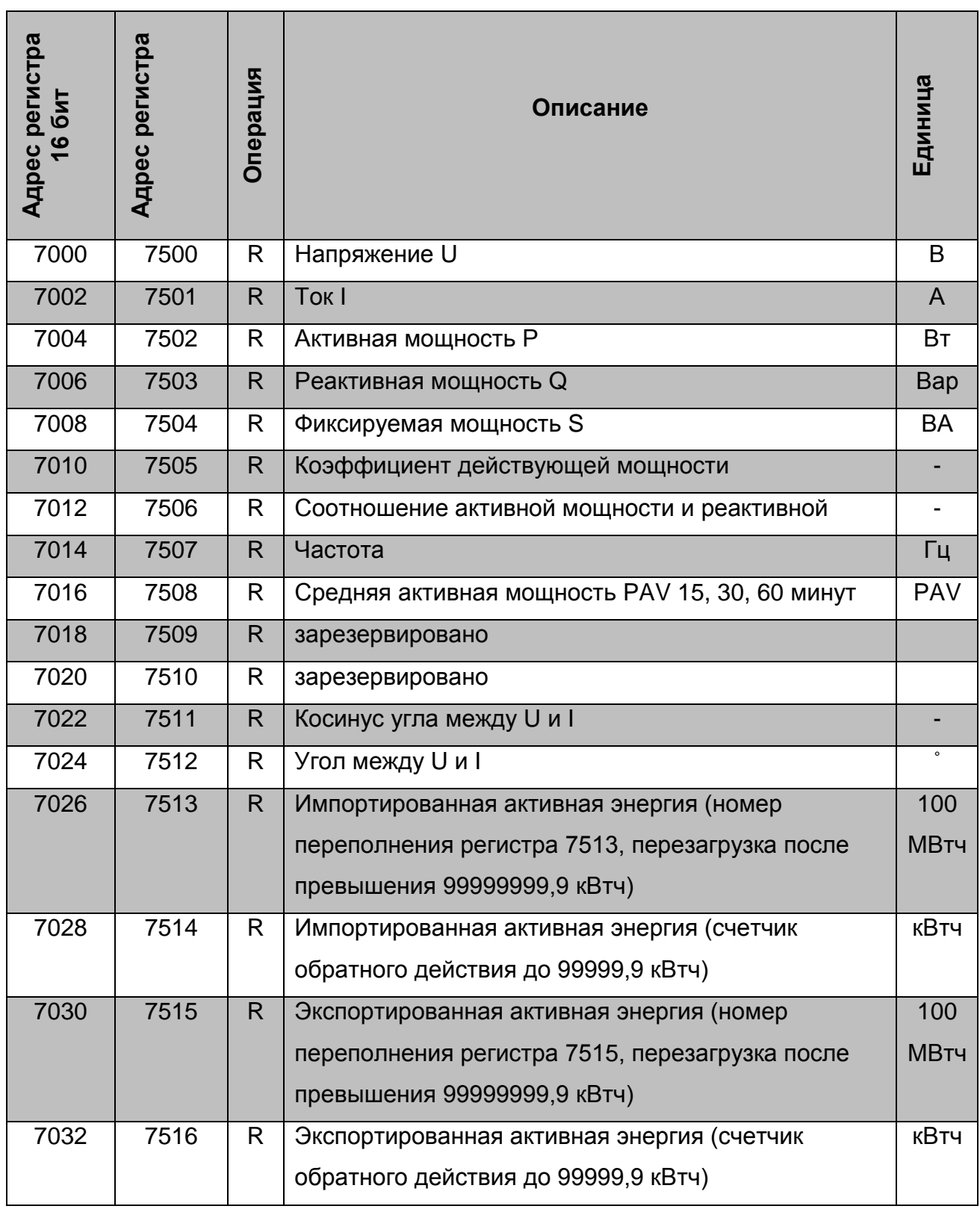

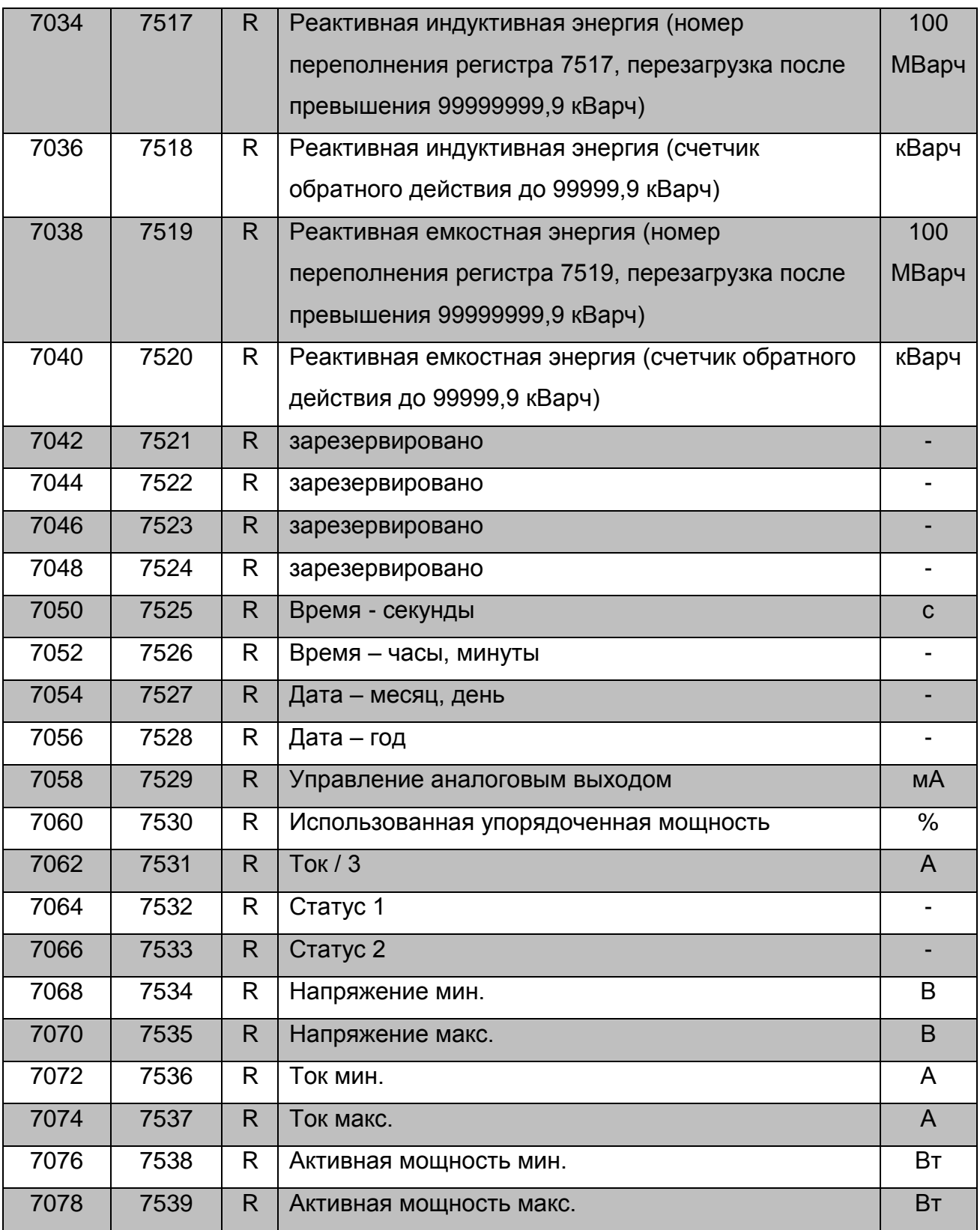

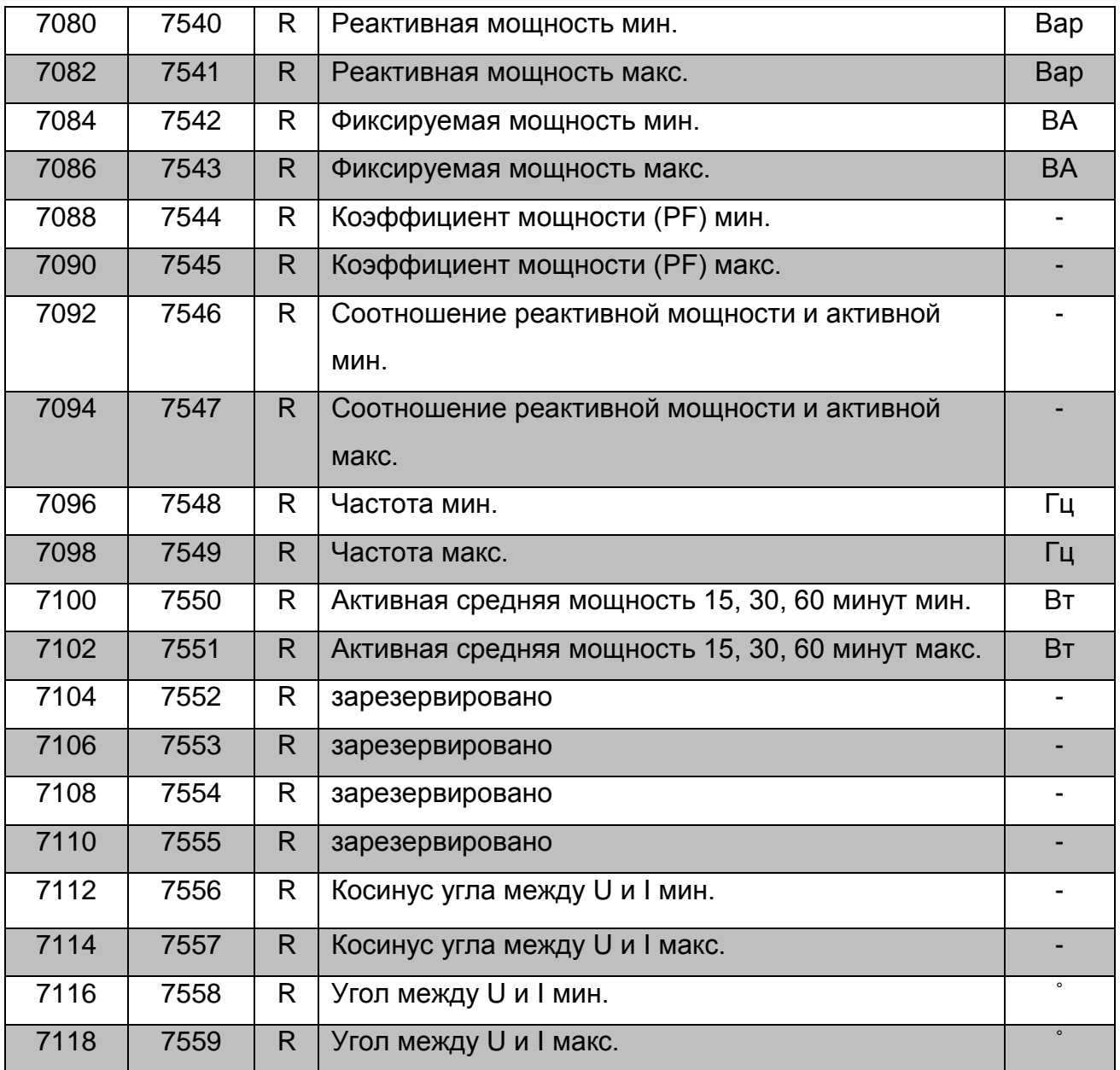

При нижнем переполнении вводится значение 1е20, и при верхнем переполнении или в случае ошибки вводится значение 1е20.

### **Пример 1. Программирование однонаправленного аналогового выхода**

Чтобы запрограммировать работу аналогового выхода таким образом, чтобы значение входного тока 4А соответствовало значению 20 мА аналогового выхода, при том, что значение входного тока 0 А соответствует значению 4 мА аналогового выхода.

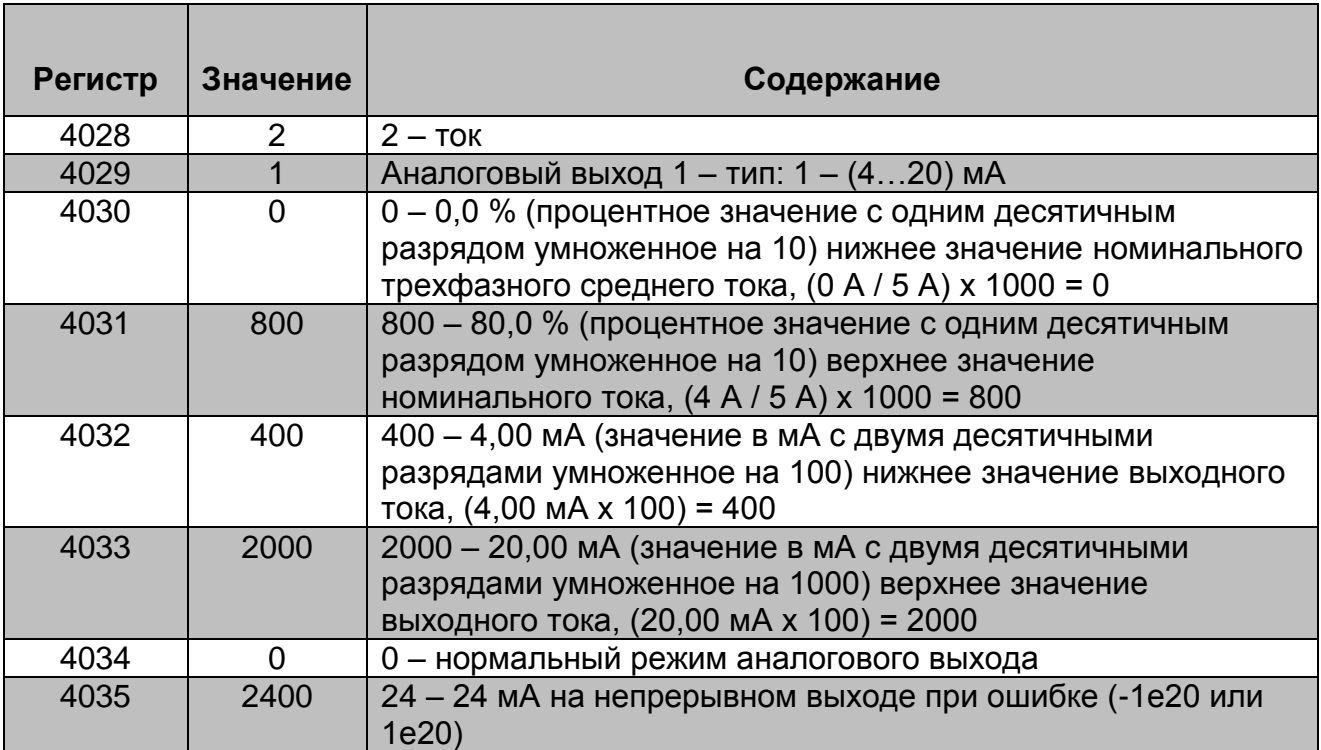

### **Пример 2. Программирование двунаправленного аналогового выхода**

Чтобы запрограммировать работу аналогового выхода таким образом, чтобы значение мощности 4 A х 230 B х cos (180°) = -2760 Вт на выходе соответствовало значению -20 мА, в то время как для значения мощности 4 А х 230 В х соз  $(0^{\circ}) = 2760$ Вт было значение 20 мА

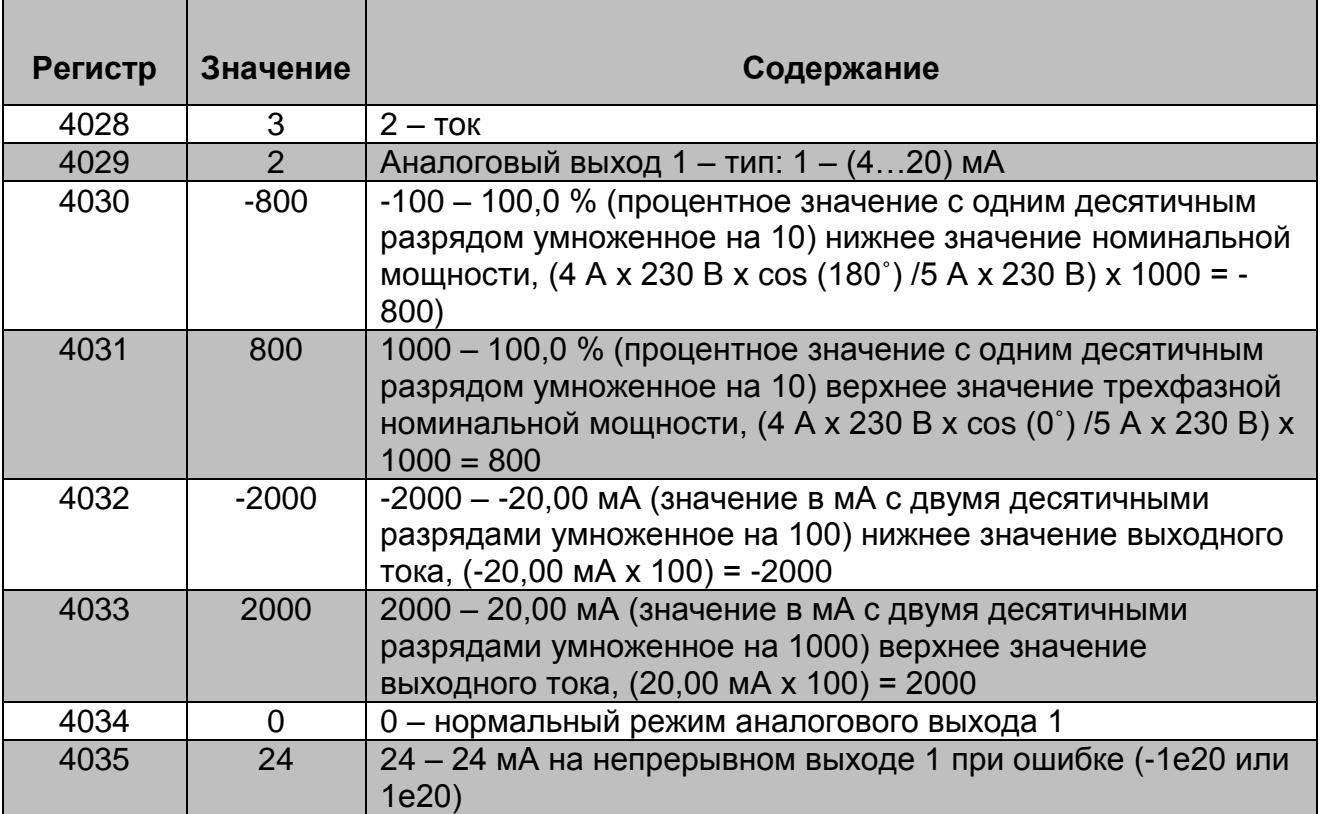

### **Диапазоны измерений и допустимые основные погрешности (таблица 9)**

Таблица 9

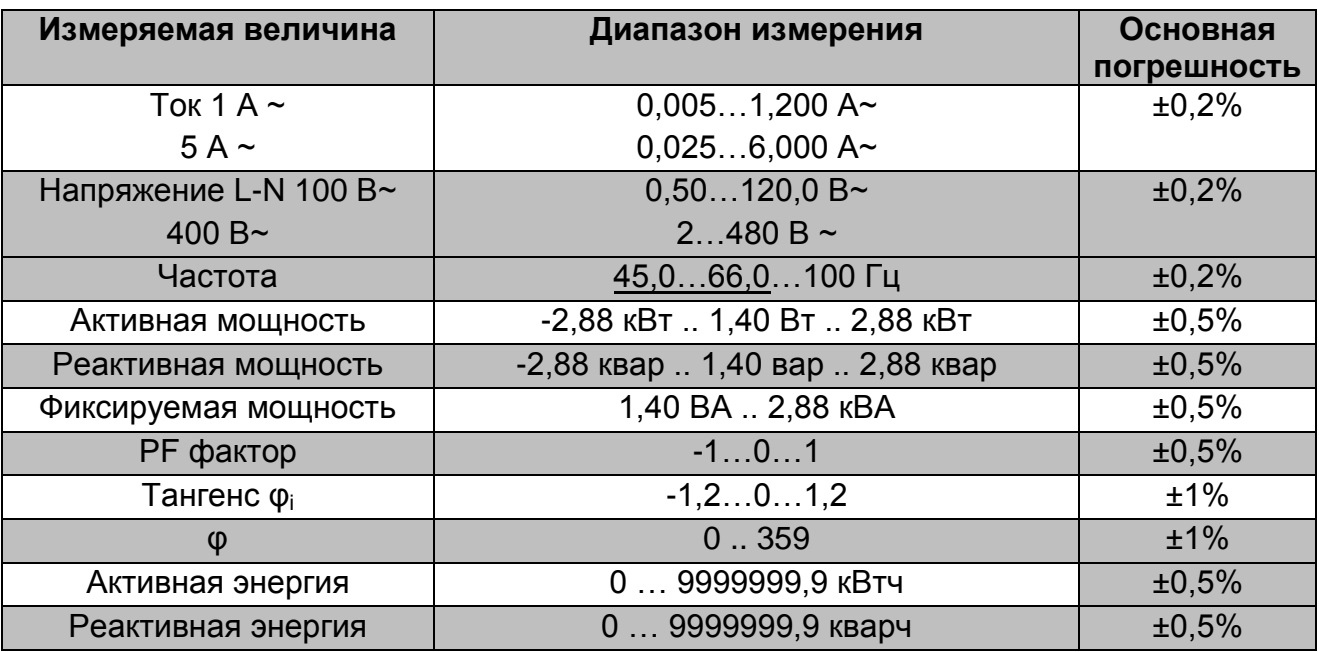

### **Стандартное время преобразования**: 1,2 с

### **Максимальное время преобразования**: 2,2 с

#### **Потребляемая мощность**:

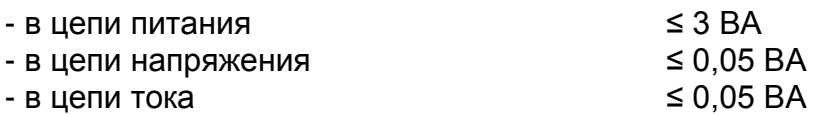

**Аналоговый выход программируемый выход:** Ток (макс. диапазон) -24..0 +24 мА Контактное сопротивление выхода тока  $R_{load}$ : 0..250 Ω напряжение: 15 В

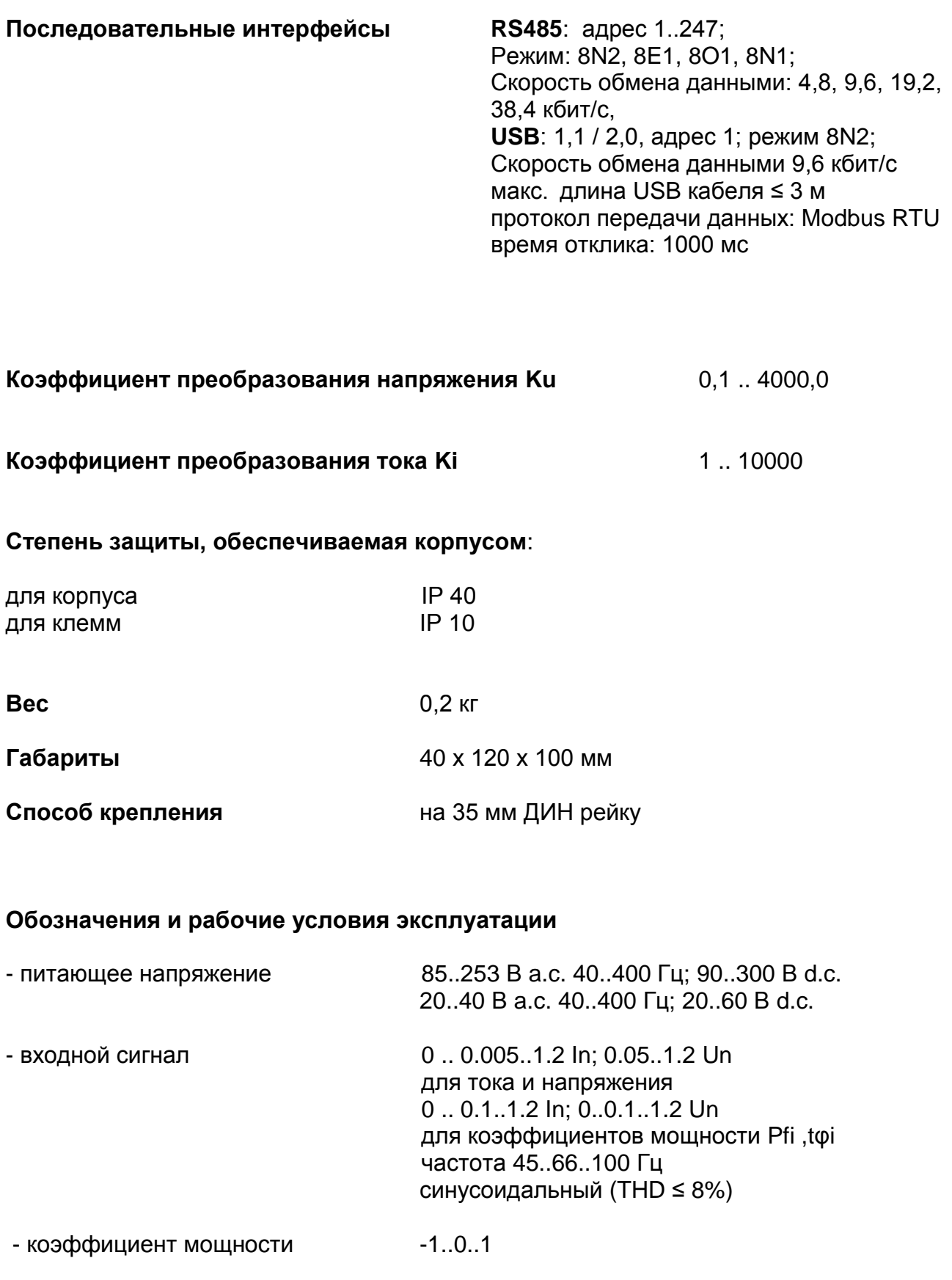

- температура окружающей среды -10 .. 23 .. +55 °С

- аналоговый выход ... -24 .. -20 .. 0 .. +20..24 мА

- температура хранения 30 .. +70 °С
- влажность < 95% (конденсация недопустима)

- допустимый пиковый коэффициент :

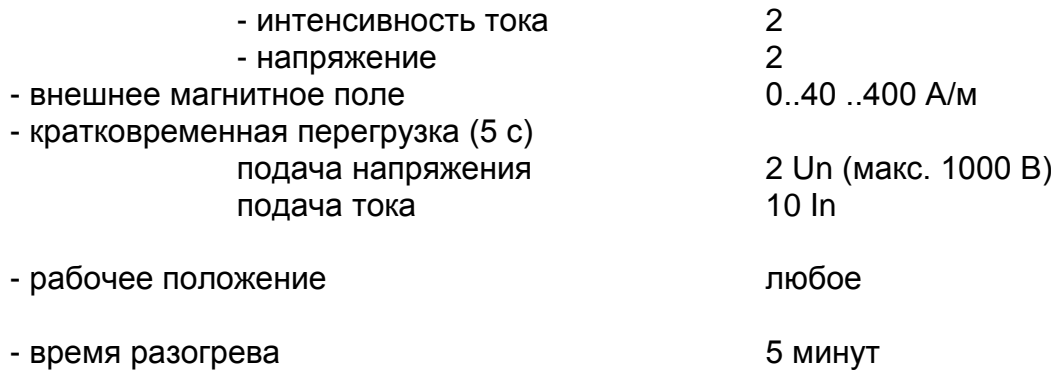

#### **Дополнительные погрешности:**

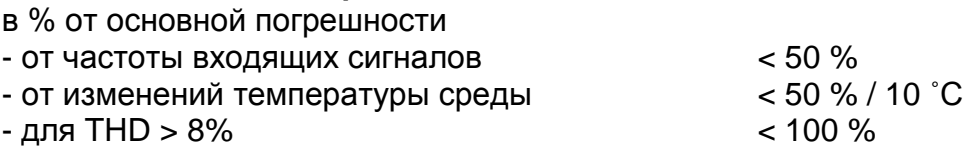

### **Стандарты преобразователя**

Электрические измерительные преобразователи для преобразования электрического переменного тока в аналоговый или цифровой сигналы EN 60688:2004

#### **Электромагнитная совместимость**:

- стойкость к шуму соотв. EN 61000-6-2
- излучение шума соотв. EN 61000-6-4

### **Требования к безопасности**:

соответственно . EN 61010-1

- изоляция между цепями: основная
- категория установки ІІІ
- уровень загрязнения 2
- максимальное напряжение фаза-земля:
	- для цепей питания и измерения 300 В
	- для других цепей 50 В
- высота над уровнем моря < 2000 м

Таблица 9

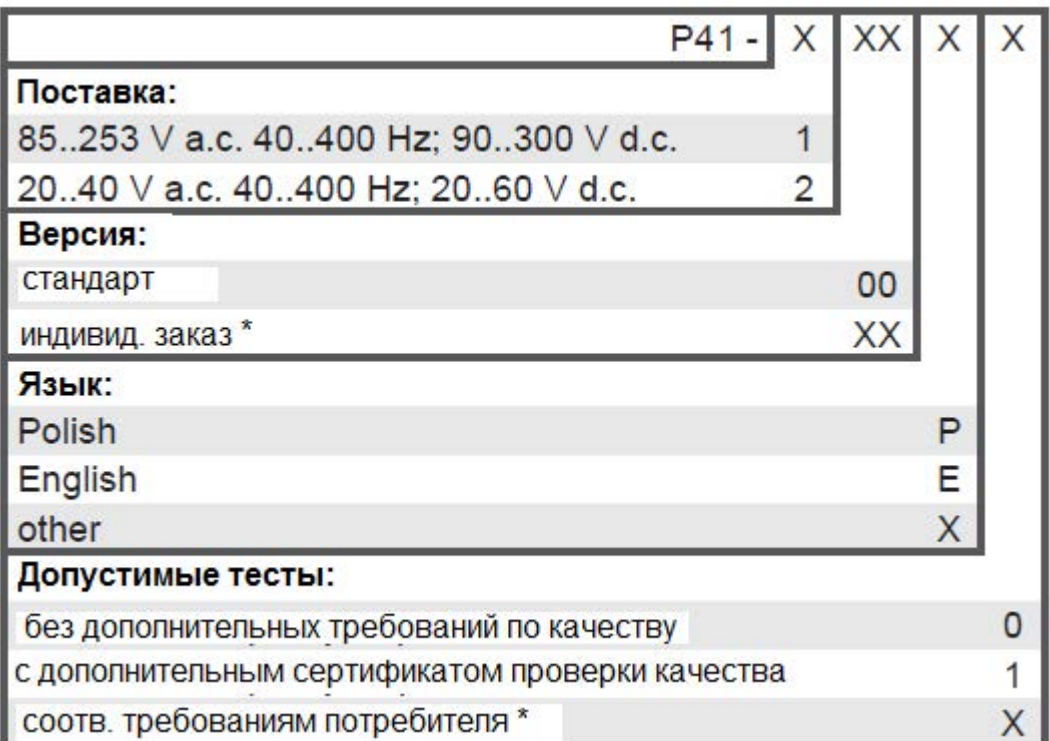

\* после согласования с производителем

### **ПРИМЕРЫ ЗАКАЗОВ:**

Код Р41-100Е0 означает преобразователь с напряжением питания 85..253 В а.с.; 90..300 В d.c. Стандартная версия, руководство пользователя на английском языке, без дополнительных требований по качеству.

Р41-09

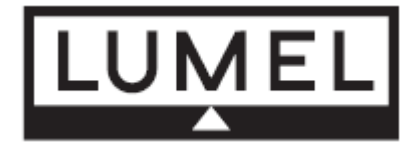

#### **LUMEL S.A.**

ul. Słubicka 1, 65-127 Zielona Góra, Poland Tel.: (48-68) 45 75 100 Fax: (48-68) 45 75 508 e-mail:lumel@lumel.com.pl http://www.lumel.com.pl

### **Export Department**:

Tel.: (48-68) 45 75 302 Fax: (48-68) 32 54 091 e-mail: export@lumel.com.pl